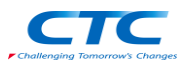

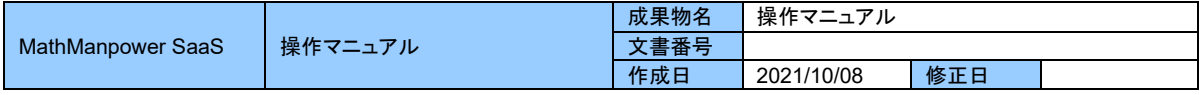

# MathManpower SaaS  $\alpha$ 版

# 操作マニュアル

第 1.0 版

最終更新日:2021 年 10 月 8 日

伊藤忠テクノソリューションズ株式会社 エンタープライズ事業グループ 科学システム本部 DS ビジネス推進部 シミュレーションビジネス課

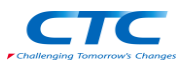

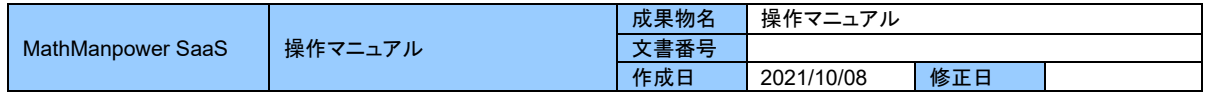

# 更新履歴

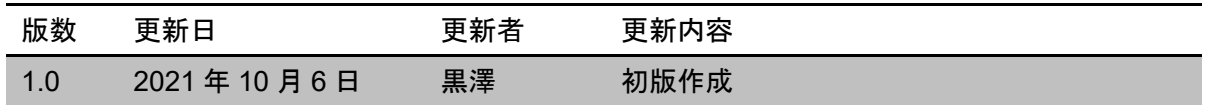

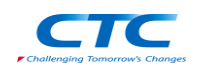

# 目次

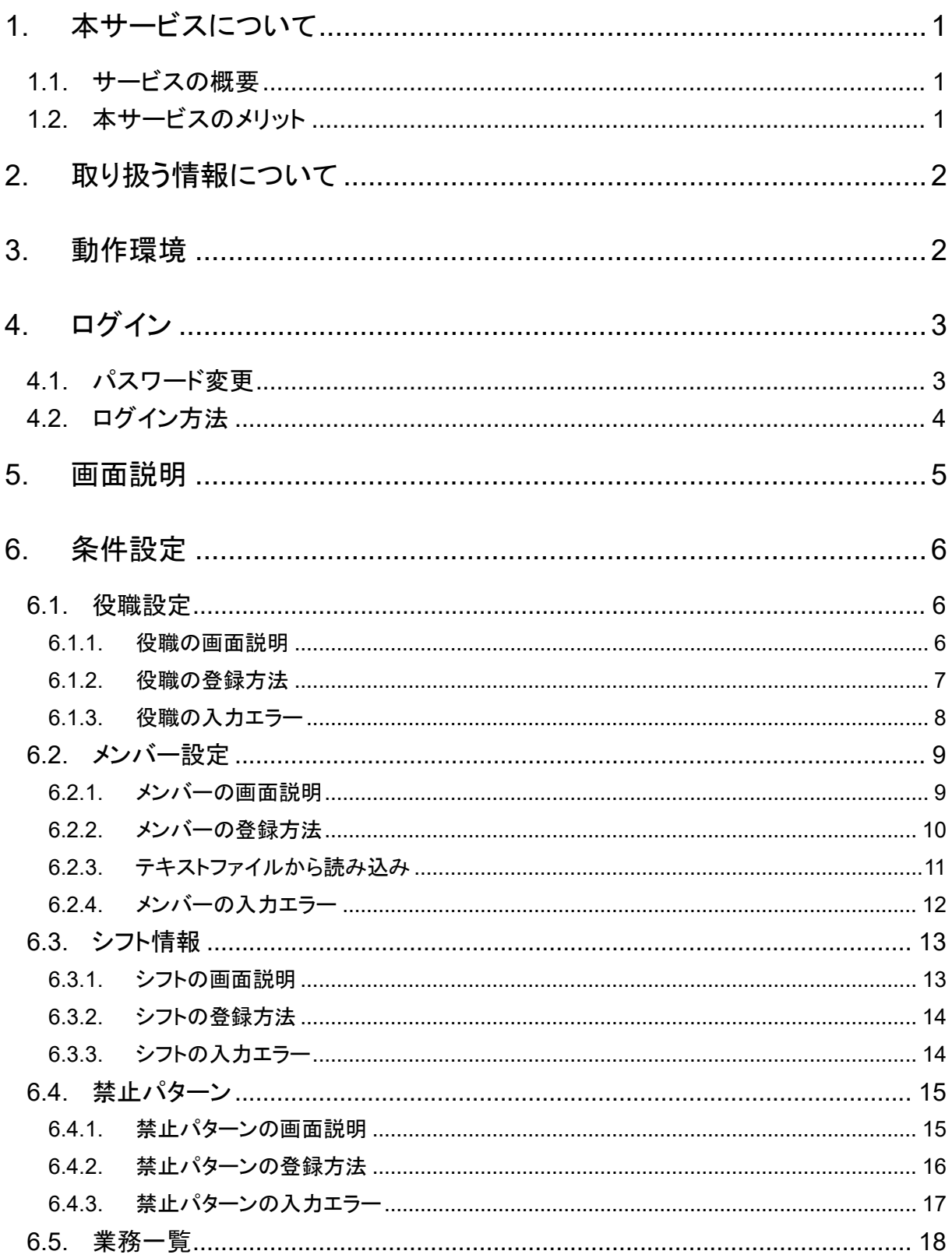

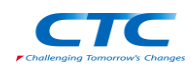

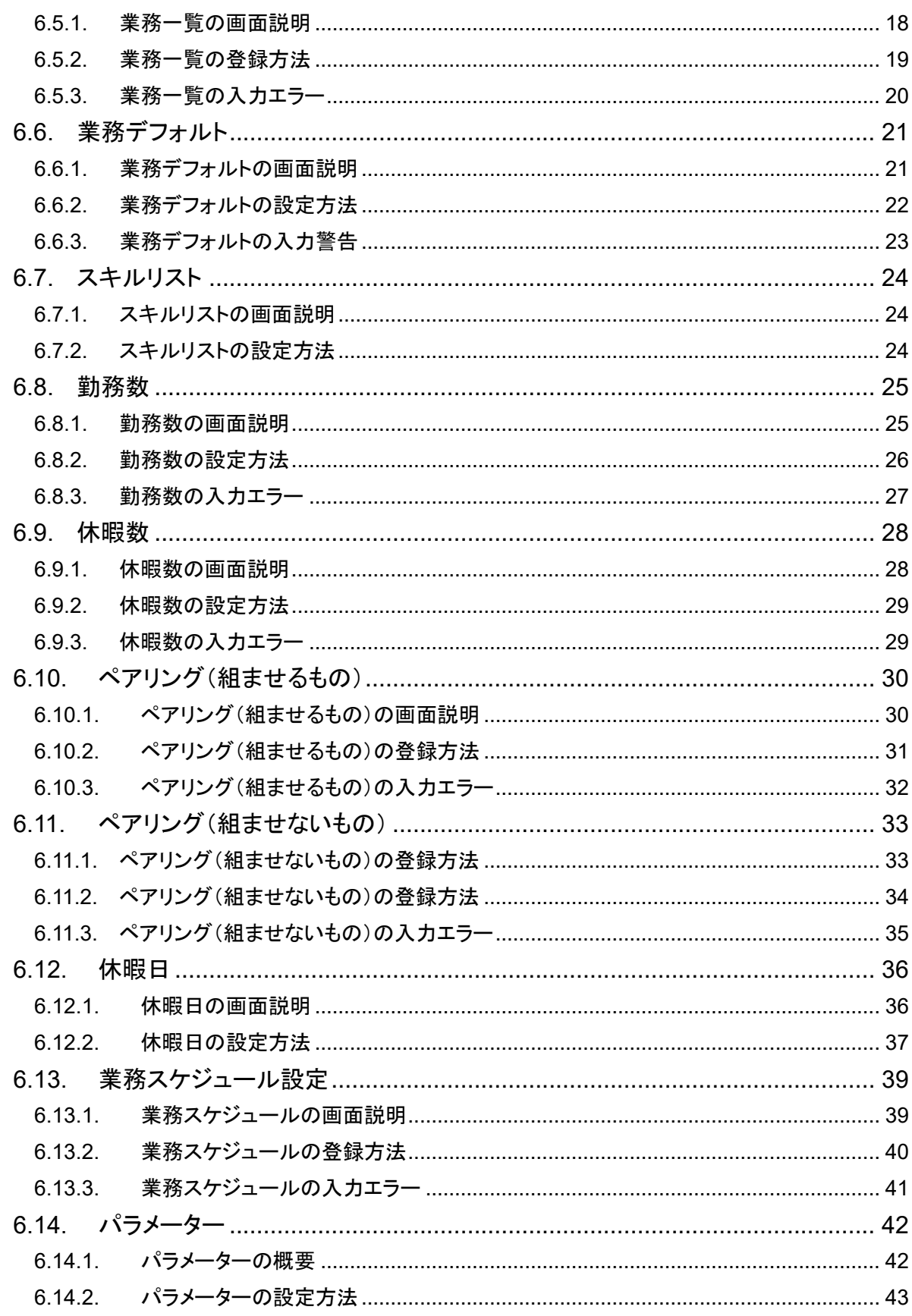

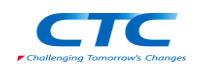

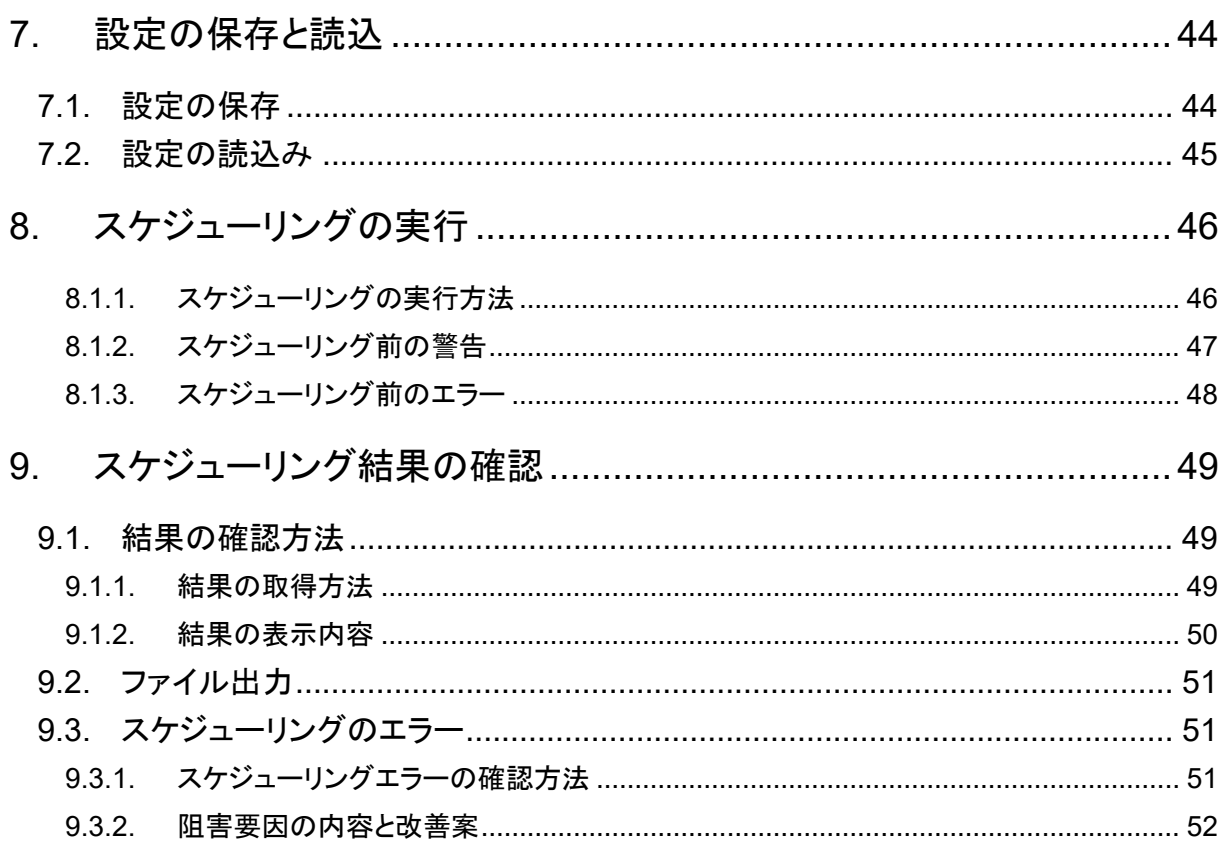

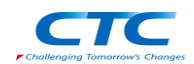

### <span id="page-5-0"></span>1. 本サービスについて

#### <span id="page-5-1"></span>1.1. サービスの概要

MathManpower は、煩雑で手間のかかる勤務シフトを自動的に生成するアプリケーションです。日々 の業務とメンバーの業務量を考慮した勤務シフトを短時間で自動作成します。

#### <span id="page-5-2"></span>1.2. 本サービスのメリット

(1) 最適なシフトを短時間で作成

様々な条件から最良の結果を導き出す技術(数理最適化)を使うことで、最適なシフトを作成 します。世界最高速で数理最適化が可能なソフトウェア(Gurobi Optimizer)を使用すること で、短時間でのシフト作成を可能にしました。

(2) 法律やお客様の勤務ルールを反映

法律に基づく労働時間やパート従業員の許容労働時間などを考慮したシフトの作成が可能 です。また、週・月の勤務数制限や、シフトルールを設定することができます。

- 週・月制限 例)特殊環境作業の場合、1 人あたり週 1 回以下でなければならない
- シフトルール 例)2 交代の場合、夜勤の後に昼勤をしてはならない
- (3) 最適な人員割り当てによる品質レベルの維持 ペアリング機能を活用いただくことで、未熟者と熟練指導官でペアを組ませ、業務品質レベ ルの維持と未熟者のスキル向上を図ることができます。また、熟練者同士を組ませないこと で、品質を平準化するという設定も可能です。
- (4) 管理者とメンバーの満足度向上

パラメーターを設定することで、お客様の要望に応じたシフト作成が可能です。

- 例) メンバーの勤務負荷の平準化したシフト コストの抑制に重きをおいたシフト
- (5) リソース過不足の見える化

働きすぎのメンバーや、人員が足りていない業務をハイライトして表示します。

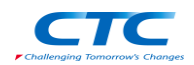

### <span id="page-6-0"></span>2. 取り扱う情報について

本サービスは、ブラウザで設定した条件をクラウドにアップロードしてスケジューリングします。条件設 定時に固有名詞を使用しますが、クラウド上にアップロードする際にランダムなに生成された ID に変換 されます。

名前などの情報はクラウドにアップロードされることはありませんので安心してお使いください。

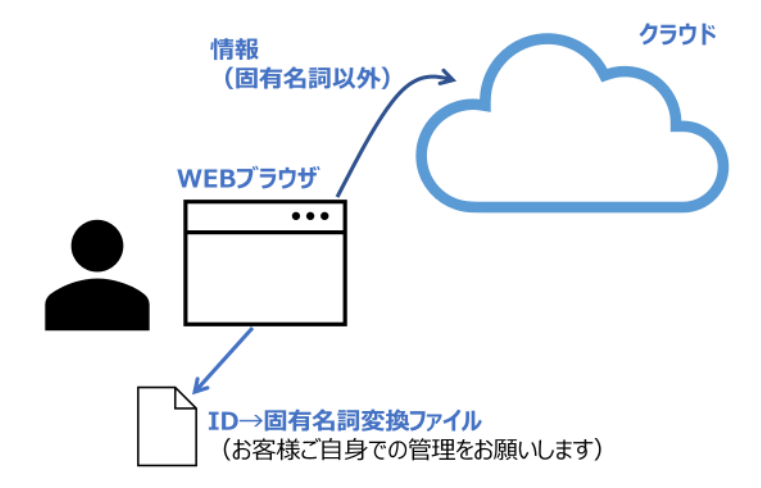

注意:スケジューリングを実行した際に、ランダムに生成された ID を固有名詞に変換するためのファイル が生成されます。このファイルには固有名詞が記載されていますので、取り扱いには注意してください。 また、このファイルを再発行することはできません。紛失されるとスケジューリング結果を確認することが できなくなります。

### <span id="page-6-1"></span>3. 動作環境

- Windows 系の PC
	- ➢ WEB ブラウザが動作すること
- WEB ブラウザ
	- **▶ 最新版の Google Chrome**
	- ➢ JavaScript が有効になっていること

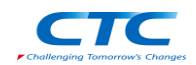

## <span id="page-7-0"></span>4. ログイン

#### <span id="page-7-1"></span>4.1. パスワード変更

初回ログイン時やパスワードを忘れた場合は、パスワードを変更してください。

- 1. ログインページにアクセスしてください。
- 2. 登録されたメールアドレスを入力してください。
- 3. Forgot Password ボタンをクリックしてください。登録されたメールアドレスに検証コードが届きます。

# **Welcome to**

# **Math Manpower**

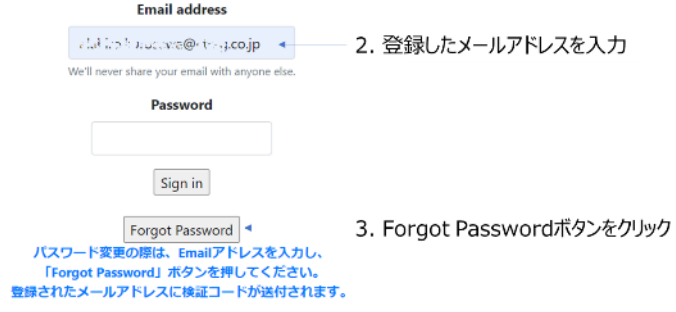

4. 検証コードを入力し、OK ボタンをクリックしてください。

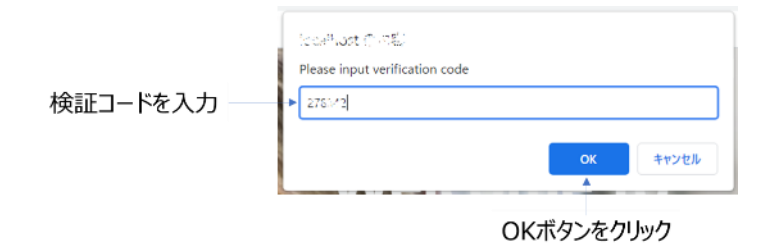

- 5. パスワードを入力し、OK ボタンをクリックしてください。パスワードは以下のルールに従う必要があ ります。
	- ① 半角英数字で 8 文字以上、② 大文字を含む、③ 小文字を含む、④ 記号を含む

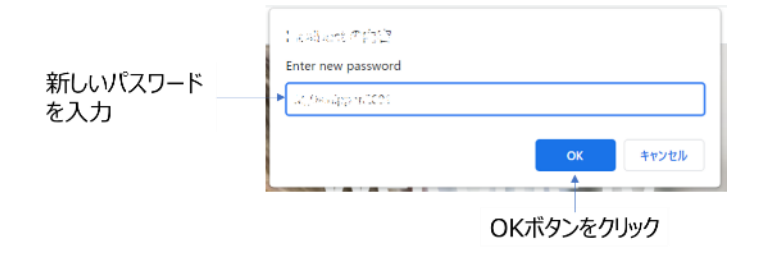

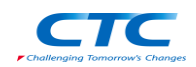

#### <span id="page-8-0"></span>4.2. ログイン方法

- 1. ログインページにアクセスしてください。
- 2. 登録されたメールアドレスを入力してください。
- 3. 「[4.1](#page-7-1) [パスワード変更」](#page-7-1)で設定したパスワードを入力してください。
- 4. Sign in ボタンをクリックしてください。

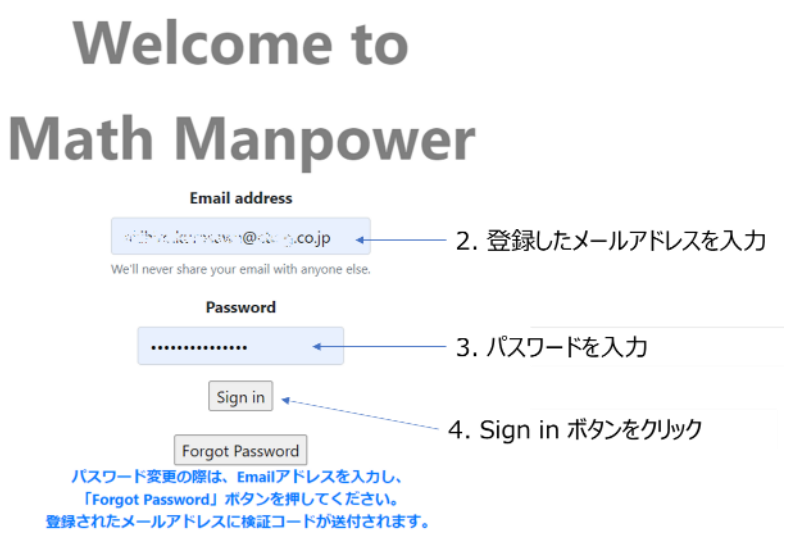

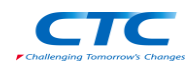

# <span id="page-9-0"></span>5. 画面説明

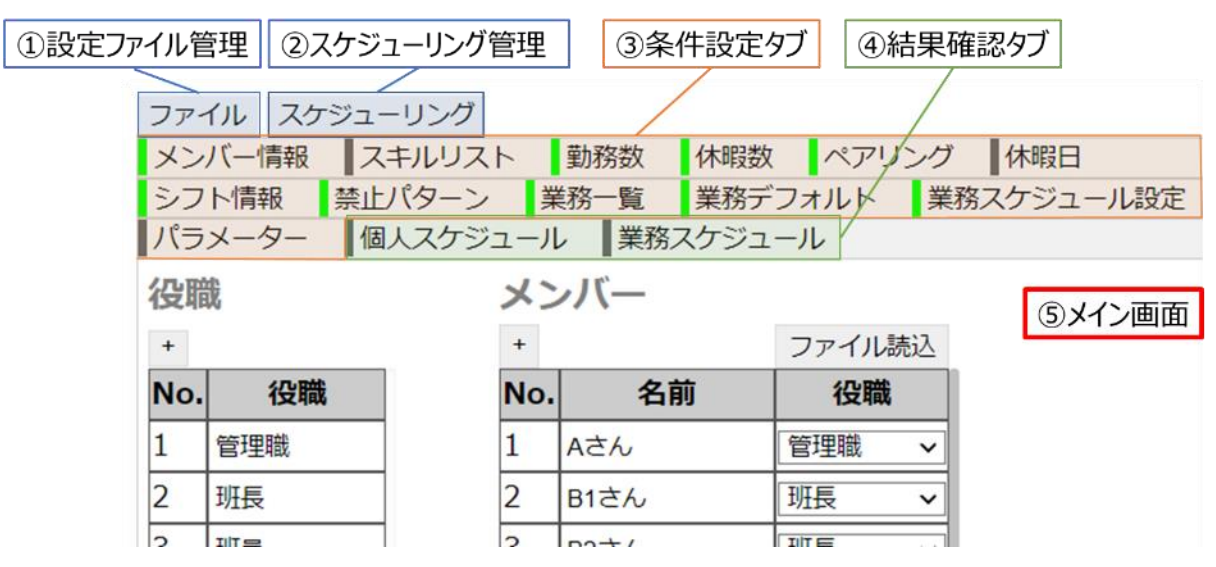

① 設定ファイル管理

設定ファイルの保存と読み込みを行います。

② スケジューリング管理

スケジュールの実行と結果のダウンロードを行います。

③ 条件設定タブ

スケジューリングに必要な情報を設定します。

④ 結果確認タブ

スケジューリング結果の確認とファイルへの保存を行います。

⑤ メイン画面

各種設定や、結果確認を行います。

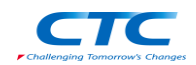

# <span id="page-10-0"></span>6. 条件設定

#### <span id="page-10-1"></span>6.1. 役職設定

この項目では、役職を設定します。「班長」、「機械主任」など業務に必要な役職を入力してください。

#### <span id="page-10-2"></span>6.1.1. 役職の画面説明

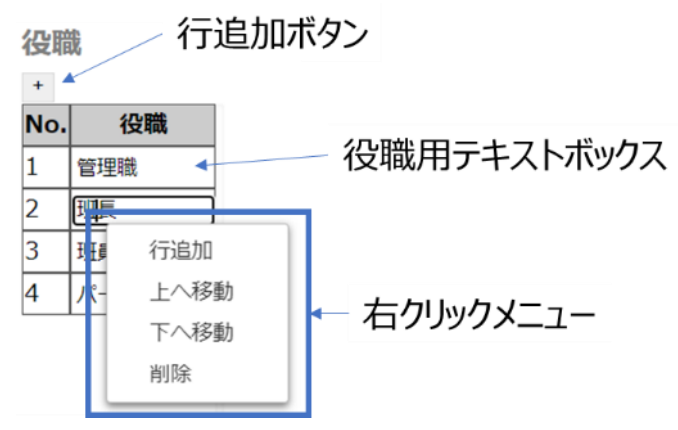

- 役職用テキストボックス 役職名を入力するためのテキストボックスです。
- ・ 行追加ボタン

クリックすると最後尾に空の行が追加されます。

・ 右クリックメニュー

行追加 :右クリックした位置に行を追加します。

- 上へ移動 :右クリックした行を上へ移動します。
- 下へ移動 :右クリックした行を下へ移動します。
- 削除 :右クリックした行を削除します。

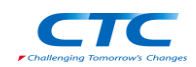

#### <span id="page-11-0"></span>6.1.2. 役職の登録方法

- 登録方法
	- 1. メンバー情報タブをクリックしてください。

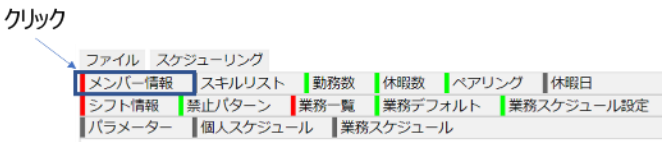

2. テキストボックスに役職名を記入してください。

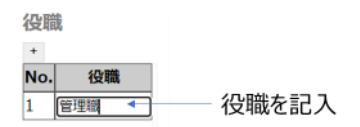

• 行の追加方法

方法 1: 「+」 ボタンを押すと、表の一番下に行が追加されます。

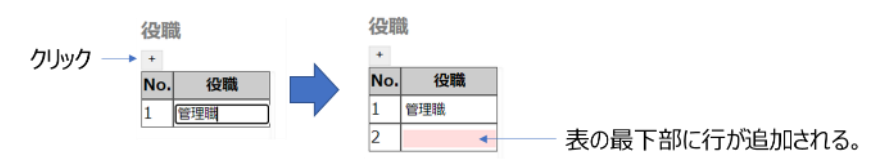

方法 2: 「右クリック」→「行追加」ボタンを押すと、右クリックした場所に行が追加されます。

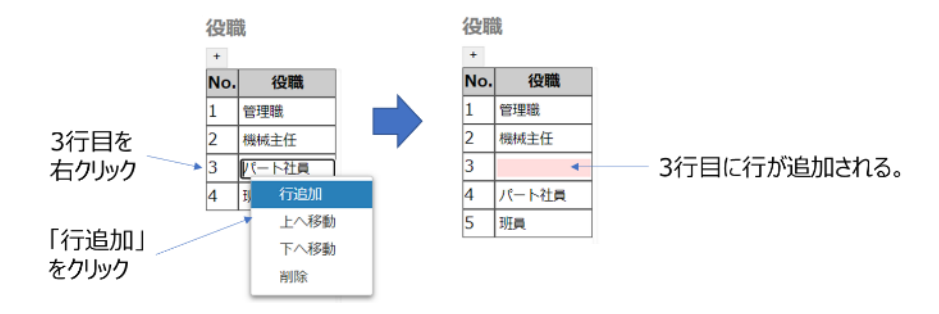

• 行の削除方法

削除したい行を右クリックし、「削除」ボタンを押すと行が削除されます。

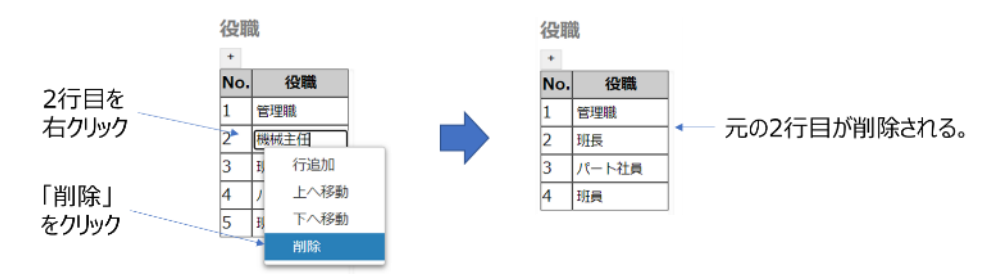

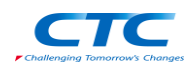

#### • 行の入れ替え方法

入れ替えたい行を右クリックし、「上へ移動」もしくは「下へ移動」ボタンを押すと、行が入れ替わります。

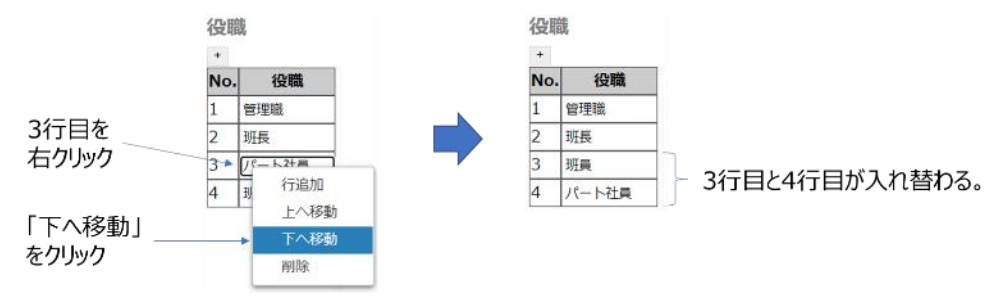

<span id="page-12-0"></span>6.1.3. 役職の入力エラー

以下の場合は入力エラーとなり、スケジューリングを実行することができません。 入力エラーのある個所は赤くハイライトされ、タブの色が赤くなります。

#### 役職名が記載されていない行がある場合

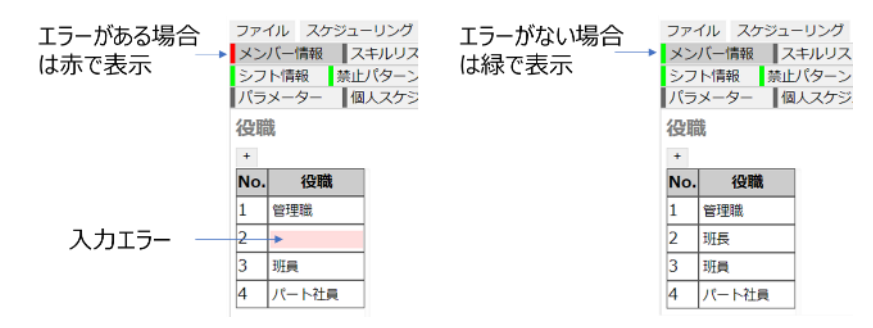

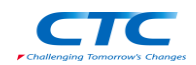

#### <span id="page-13-0"></span>6.2. メンバー設定

この項目では、メンバー名と役職を設定します。

<span id="page-13-1"></span>6.2.1. メンバーの画面説明

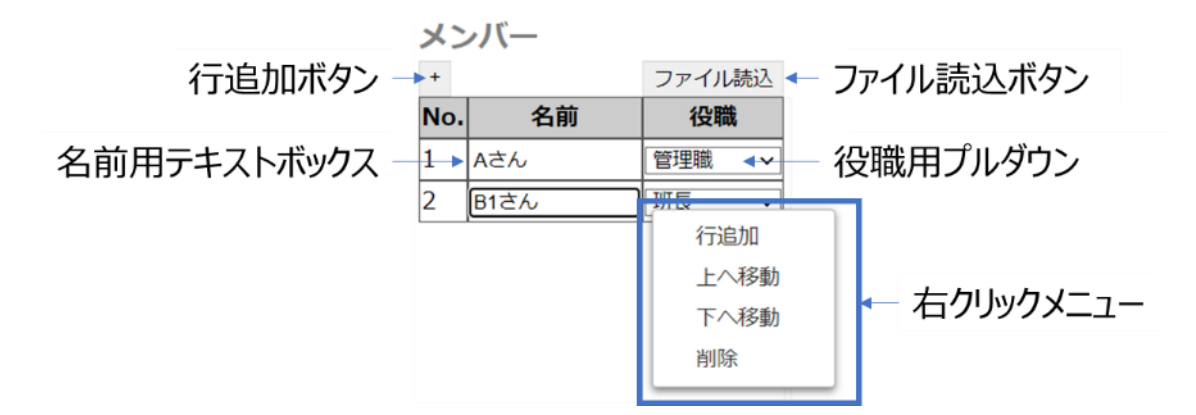

・ 名前用テキストボックス

名前を入力するためのテキストボックスです。

役職用プルダウン

役職を設定するためのプルダウンです。

「[6.1.2](#page-11-0) [役職の登録方法」](#page-11-0)で登録した役職を選択することができます。

ファイル読込ボタン

名前を記載したファイル(SJIS 形式の csv ファイル、もしくは UTF-8 形式の txt ファイル) を読み込むことができます。

行追加ボタン、右クリックメニュー

「[6.1.1](#page-10-2) [役職の画面説明」](#page-10-2)と同様の機能になります。

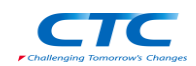

- <span id="page-14-0"></span>6.2.2. メンバーの登録方法
- 登録方法
	- 1. メンバー情報タブをクリックしてください。

クリック ファイル スケジューリング <mark>、ファイル ベッシュ</mark>ーリング<br><mark>- シンバー情報 スキルリスト |動務数 |</mark>体暇数 |ベアリング |体暇日<br>- シフト情報 - 禁止パターン |業務一覧 |業務デフォルト |業務スケジュール設定<br>- パラメーター |個人スケジュール |業務スケジュール

2. テキストボックスに名前を記入してください。

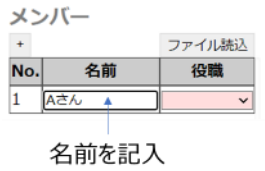

3. プルダウンから役職を選択してください。「[6.1.2](#page-11-0) [役職の登録方法」](#page-11-0)で設定した役職を選択すること ができます。

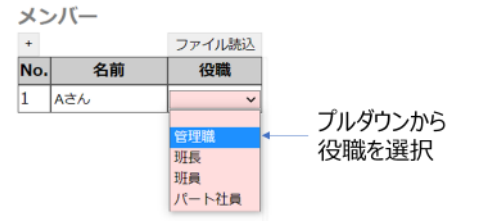

行の追加、削除、入れ替え

「[6.1.2](#page-11-0) [役職の登録方法」](#page-11-0)と同様の方法で対応が可能です。

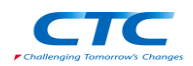

<span id="page-15-0"></span>6.2.3. テキストファイルから読み込み

メンバーが多い場合は、別に作成したテキストファイルを読み込むことで、設定にかかる時間を短縮する ができます。メモ帳で作成した.txt ファイル(UTF-8) もしくは Excel で作成した.csv ファイル(SJIS)を読 み込むことが可能です。

1. ファイルを事前に作成します。下記の図のように 1 行に 1 名の名前で作成してください。

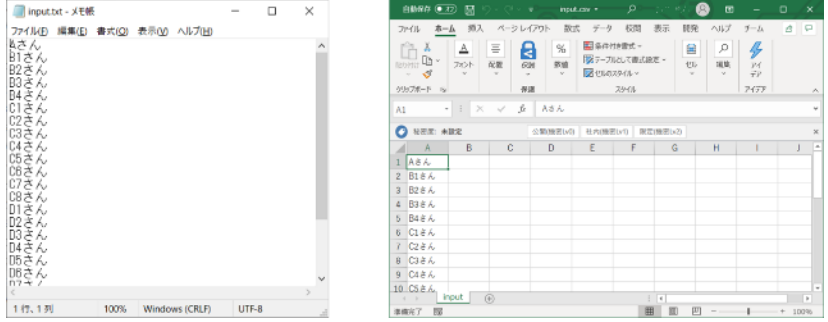

2. 「ファイル読込」ボタンをクリックします。

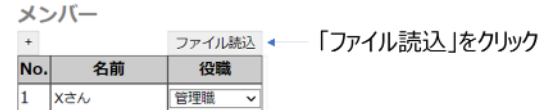

3. 手順で作成したファイルを選択し、開くボタンをクリックします。

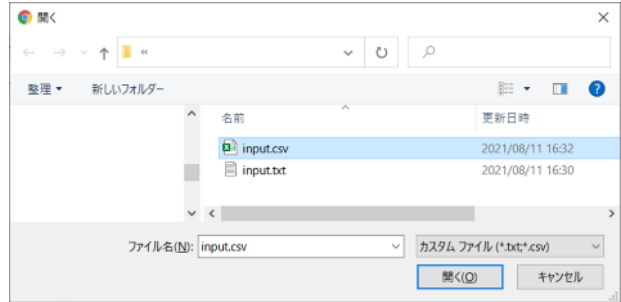

ファイルから名前が読み込まれます。 注意:すでに記入されていた情報がある場合、上書き削除されます。

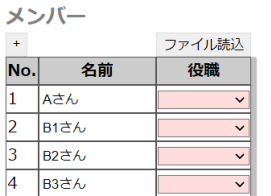

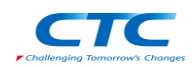

<span id="page-16-0"></span>6.2.4. メンバーの入力エラー

以下の場合は入力エラーとなり、スケジューリングを実行することができません。 入力エラーのある個所は赤くハイライトされ、タブの色が赤くなります。

- ・ 名前が記載されていない行がある場合
- ・ 役職が設定されていない場合

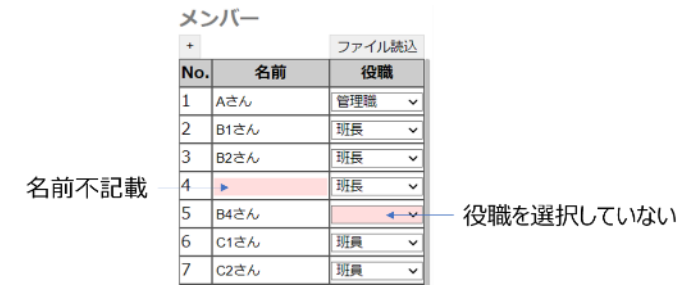

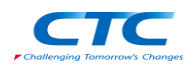

#### <span id="page-17-0"></span>6.3. シフト情報

この項目では、シフトを設定します。「昼勤」、「夜勤」など、業務に即したシフトを登録してください。最大 で 26 件まで登録することができます。

<span id="page-17-1"></span>6.3.1. シフトの画面説明

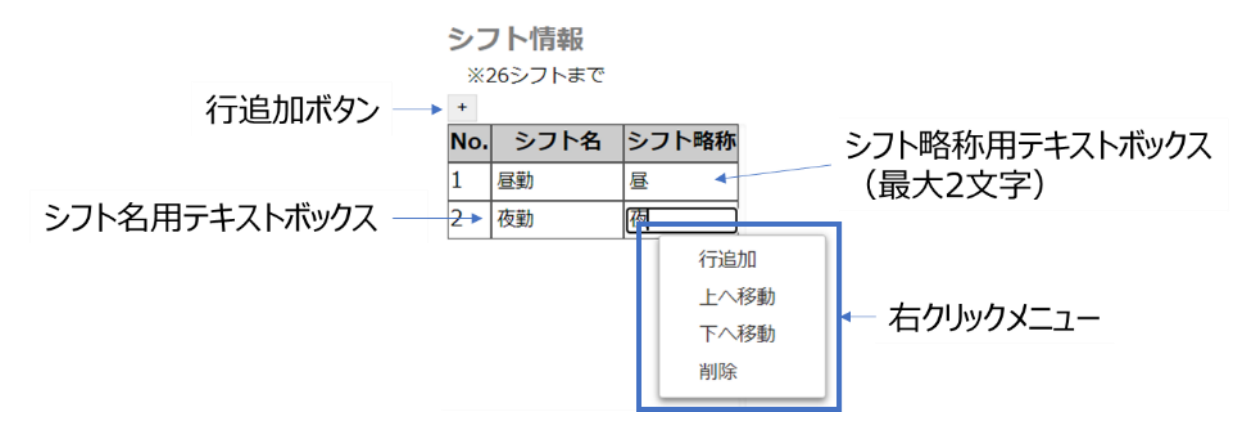

- ・ シフト名用テキストボックス シフト名を入力するためのテキストボックスです。
- ・ シフト略称用テキストボックス シフト略称を入力するためのテキストボックスです。 2 文字までの文字を入力することができます。結果表示の際などに使用されます。
- ・ 行追加ボタン、右クリックメニュー

「[6.1.1](#page-10-2) [役職の画面説明」](#page-10-2)と同様の機能になります。

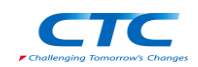

- <span id="page-18-0"></span>6.3.2. シフトの登録方法
- 登録方法
	- 1. シフト情報タブをクリックしてください。

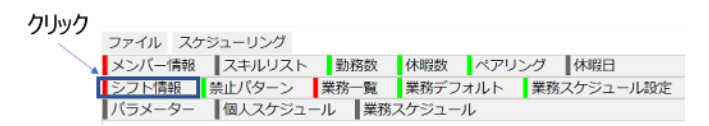

2. テキストボックスに、シフト名を記入します。

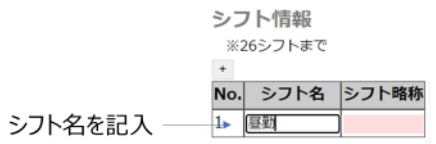

3. テキストボックスに、シフト略称(2 文字まで)を記入します。この文字列がスケジューリング結果な どに表示されます。

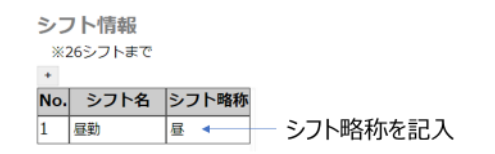

• 行の追加、削除、入れ替え

「[6.1.2](#page-11-0) [役職の登録方法」](#page-11-0)と同様の方法で対応が可能です。

<span id="page-18-1"></span>6.3.3. シフトの入力エラー

以下の場合は入力エラーとなり、スケジューリングを実行することができません。 入力エラーのある個所は赤くハイライトされ、タブの色が赤くなります。

• シフト略称が記載されていない場合

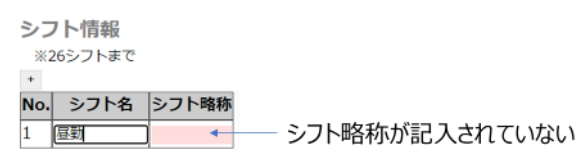

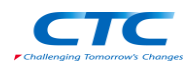

<span id="page-19-0"></span>6.4. 禁止パターン

この項目では、禁止されるシフト順を設定します。例えば「2 交代勤務の際、夜勤の翌日に昼勤をしては ならない」などを設定できます。

<span id="page-19-1"></span>6.4.1. 禁止パターンの画面説明

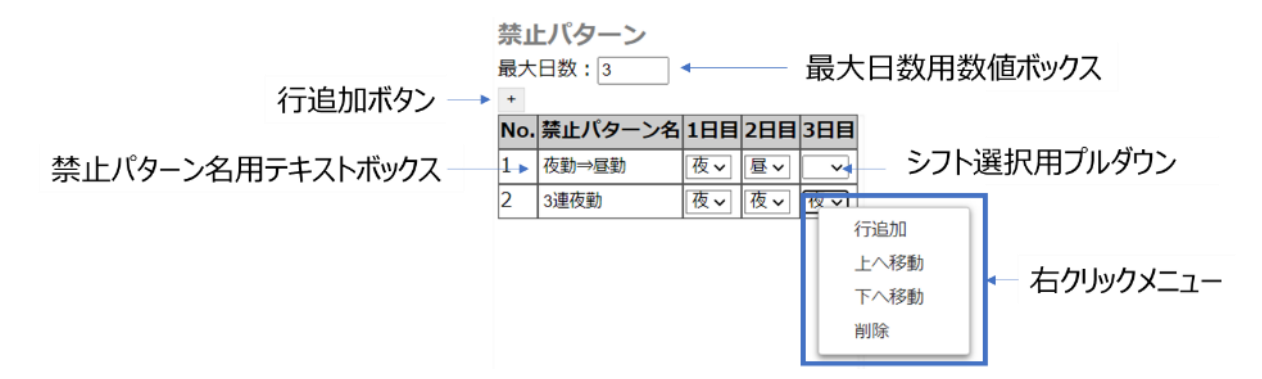

• 最大日数用数値ボックス 禁止パターンの最大日数を入力するための数値ボックスです。 2 以上の数値を入力することが可能です。

- 禁止パターン名用テキストボックス 禁止パターン名を入力するためのテキストボックスです。
- シフト選択用プルダウン

シフトを選択するためのプルダウンです。

「[6.3.2](#page-18-0) [シフトの登録方法」](#page-18-0)で設定したシフトを選択することができます。

行追加ボタン、右クリックメニュー

「[6.1.1](#page-10-2) [役職の画面説明」](#page-10-2)と同様の機能になります。

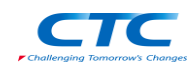

#### <span id="page-20-0"></span>6.4.2. 禁止パターンの登録方法

- 登録方法
	- 1. 禁止パターンタブをクリックしてください。

クリック

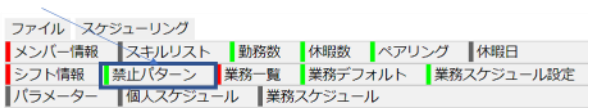

2. 禁止パターンの最大日数を入力してください(例では「4」に設定)。

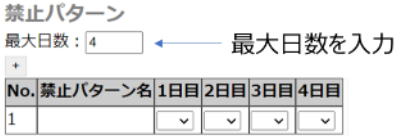

3. 禁止パターン名を記入してください。

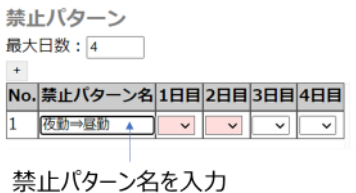

4. プルダウンから、シフトを選択してください。「[6.3.2](#page-18-0) [シフトの登録方法」](#page-18-0)で設定したシフトを選択可能 です。

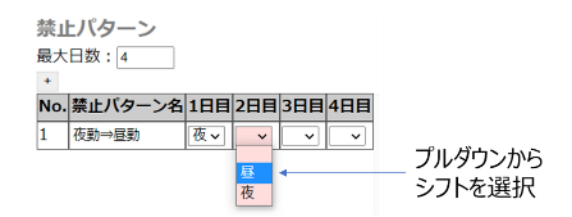

行の追加、削除、入れ替え

「[6.1.2](#page-11-0) [役職の登録方法」](#page-11-0)と同様の方法で対応が可能です。

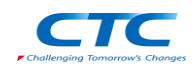

- 記入例:
	- 1 行目: 夜勤の翌日に昼勤をしてはならない
	- 2 行目: 3 日連続で夜勤をしてはならない(夜勤は 2 連続まで)
	- 3 行目: 4 日連続で昼勤をしてはならない(昼勤は3連続まで)

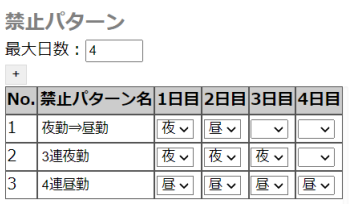

<span id="page-21-0"></span>6.4.3. 禁止パターンの入力エラー

以下の場合は入力エラーとなり、スケジューリングを実行することができません。 入力エラーのある個所は赤くハイライトされ、タブの色が赤くなります。

- 禁止パターン名は入力されているが、1 日目と 2 日目のシフトが選択されていない場合
- 途中に選択されていないシフトがある場合

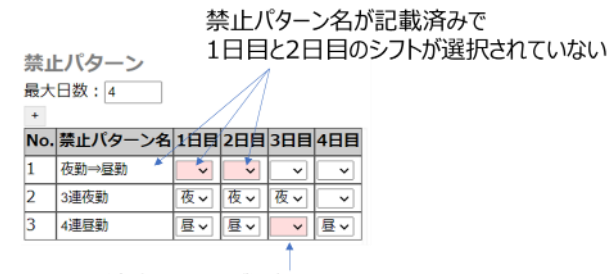

途中のシフトが選択されていない

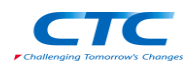

#### <span id="page-22-0"></span>6.5. 業務一覧

この項目では、業務名とその業務に必要な役職を設定します。オプションで業務従事数の制限(月〇回 まで)を設定することができます。

#### <span id="page-22-1"></span>6.5.1. 業務一覧の画面説明

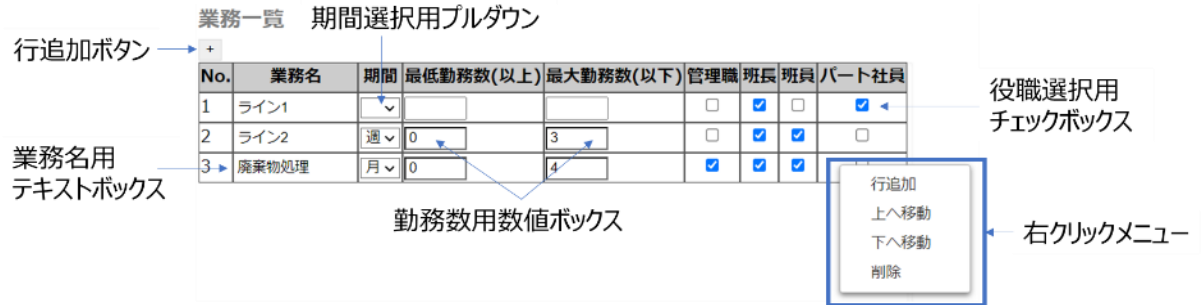

・ 業務名用テキストボックス

業務名を入力するためのテキストボックスです。

• 期間選択用プルダウン

勤務数に制約を設ける場合、その期間を選択するためのプルダウンです。 「週」もしくは「月」を選択することができます。

• 勤務数用数値ボックス

勤務数に制約を設ける場合、その数値を入力するための数値ボックスです。 0 以上の数値を入力可能で、最大は最少以上である必要があります。

役職選択用チェックボックス

業務に従事する役職を選択するためのチェックボックスです。 チェックした役職のメンバーを対象の業務に割り当てることが可能になります。

・ 行追加ボタン、右クリックメニュー

「[6.1.1](#page-10-2) [役職の画面説明」](#page-10-2)と同様の機能になります。

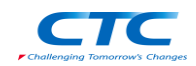

#### <span id="page-23-0"></span>6.5.2. 業務一覧の登録方法

- ・ 登録方法
	- 1. 業務一覧タブをクリックしてください。

クリック

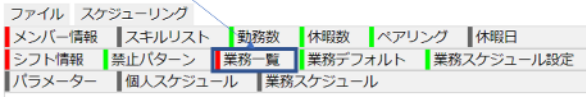

2. 業務名を記入してください。

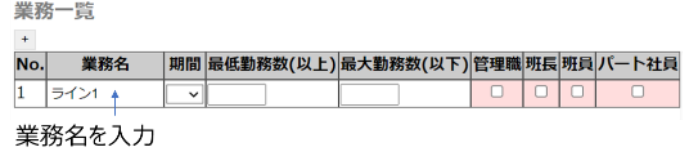

3. 従事する役職を選択してください。

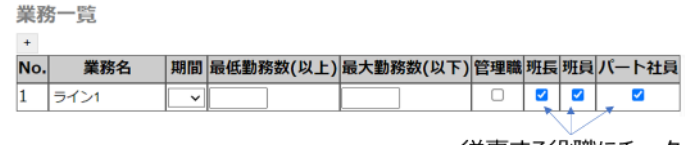

従事する役職にチェック

行の追加、削除、入れ替え

「[6.1.2](#page-11-0) [役職の登録方法」](#page-11-0)と同様の方法で対応が可能です。

従事数に制限を与えたい場合(オプション)

「廃棄物処理は最大で月 1 回まで」というルールがある場合、以下のように設定します。

1. 期間のプルダウンで「月」を選択します。

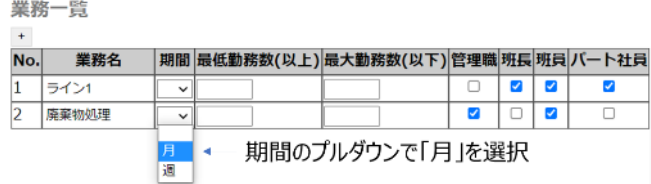

2. 最低勤務数を 0、最大勤務数を 1 に設定します。<del>신부 모</del>상 \_\_ 10는

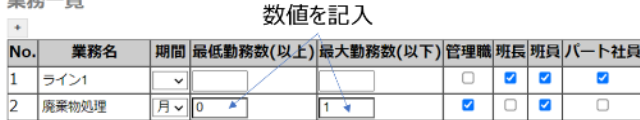

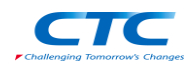

#### • 記入例

- 1 行目: 班長、班員、パート社員が従事する。勤務制限なし。
- 2 行目: 班長、パート社員が従事する。この業務は週 3 回まで従事できる。
- 3 行目: 管理職、班員が従事する。この業務は月 1 回まで従事できる。

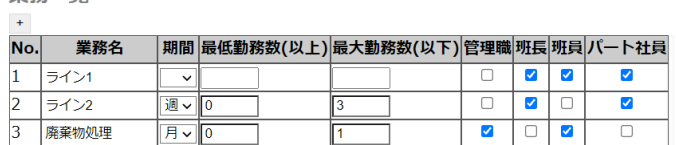

<span id="page-24-0"></span>6.5.3. 業務一覧の入力エラー

以下の場合は入力エラーとなり、スケジューリングを実行することができません。 入力エラーのある個所は赤くハイライトされ、タブの色が赤くなります。

- 業務名が記入されていない場合
- 役職が 1 つも選択されていない場合
- 期間は選択されているが、最低、最大勤務数が記載されていない場合
- 最大勤務数よりも最低勤務数が大きい場合

業務一覧

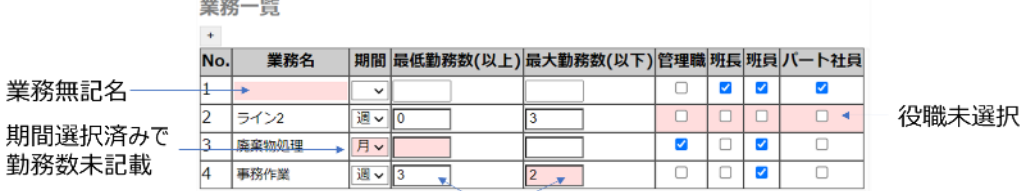

最低勤務数が最大勤務数より大きい

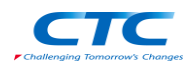

#### <span id="page-25-0"></span>6.6. 業務デフォルト

この項目では、各業務に従事する人員のデフォルト値を設定します。「[6.13.2](#page-44-0) [業務スケジュールの登録](#page-44-0) [方法」](#page-44-0)の入力補助として使われます。

#### <span id="page-25-1"></span>6.6.1. 業務デフォルトの画面説明

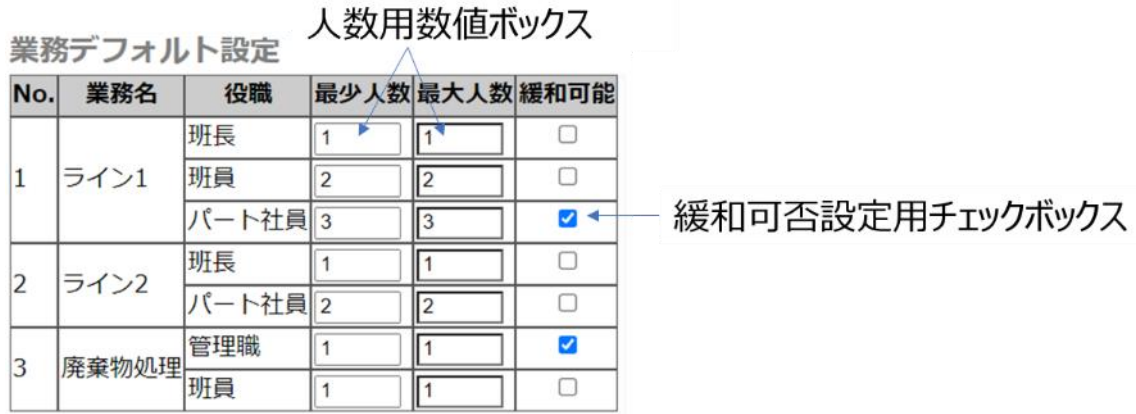

#### • 人数用数値ボックス

業務に従事する人数を設定するための数値ボックスです。 1 以上の数値が入力可能で、最大は最少以上である必要があります。

緩和可否設定用チェックボックス

緩和を許可するかを設定するためのチェックボックスです。チェックを入れると 「緩和可能」として扱われます。緩和可能な場合、最少人数より少ない、もしくは 最大人数より多い人数での作業を許可します。

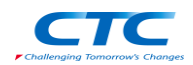

#### <span id="page-26-0"></span>6.6.2. 業務デフォルトの設定方法

- 設定方法
	- 1. 業務デフォルトタブをクリックします。

クリック

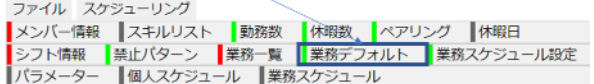

#### 2. 最少人数と最大人数を設定します。

業務デフォルト設定 最少人数と最大人数を記入

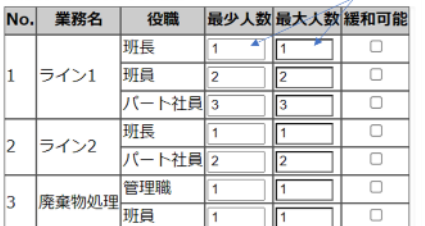

・ 厳密にルールを守らなくてもよい場合

緩和可能にチェックを入れることで、以下を許可します。

人数過多の場合、最大人数以上で作業をする。

人員不足の場合、最少人数以下で作業する。

図のように設定した場合、以下のような意味になります。

A. ライン 1 のパート社員は通常では 2~3 人だが、1 人以下や 4 人以上でも良い。

B. 廃棄物処理の管理職は通常 1 人だが、0 人や 2 人以上でも良い。

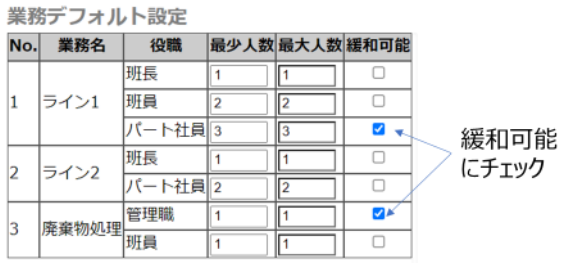

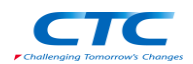

#### <span id="page-27-0"></span>6.6.3. 業務デフォルトの入力警告

以下の場合は入力不備となり、警告状態になります。警告状態でもスケジューリングの実行は可能です。 入力エラーのある個所は赤くハイライトされ、タブの色が黄色になります。

- 最大人数が 0 人の場合
- 最少人数が最大人数よりも多い場合

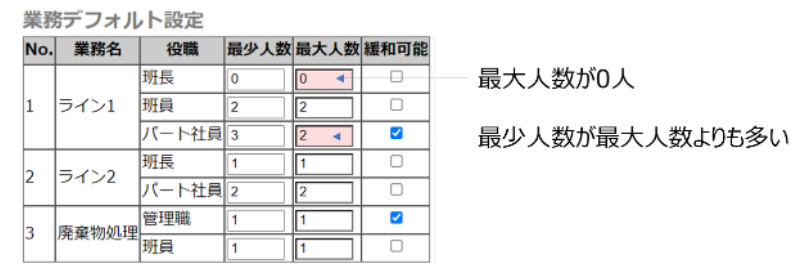

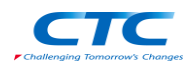

#### <span id="page-28-0"></span>6.7. スキルリスト

# この項目では、メンバーのスキルレベルを設定します。0 が低スキル、10 が高スキルを表しています。ス キルレベルが **0** の場合、その業務は対応できないと判断され、割り当てられなくなります。

#### <span id="page-28-1"></span>6.7.1. スキルリストの画面説明

スキル

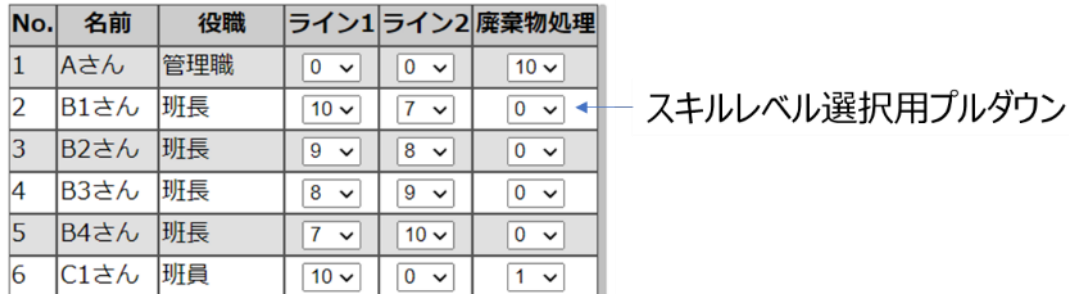

スキルレベル選択用プルダウン

スキルレベルを選択するためのプルダウンです。 各メンバーにおいて、業務ごとにスキルレベルを設定します。

- <span id="page-28-2"></span>6.7.2. スキルリストの設定方法
- 設定方法
	- 1. スキルリストタブをクリックしてください。

クリック

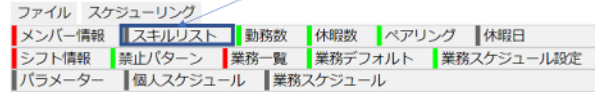

2. スキルレベルをプルダウンから選択してください。

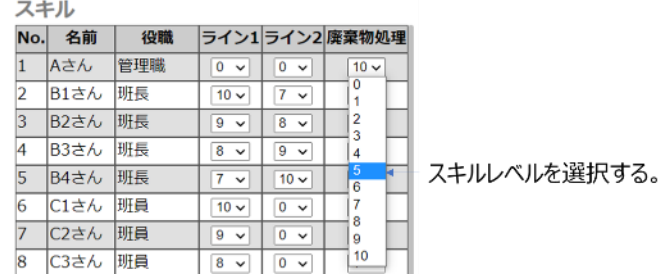

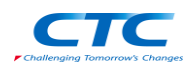

#### <span id="page-29-0"></span>6.8. 勤務数

この項目では、各メンバーが月に最低何日から最大何日まで勤務するかを設定します。

#### <span id="page-29-1"></span>6.8.1. 勤務数の画面説明

苗h羽灰水布

勤務数用数値ボックス

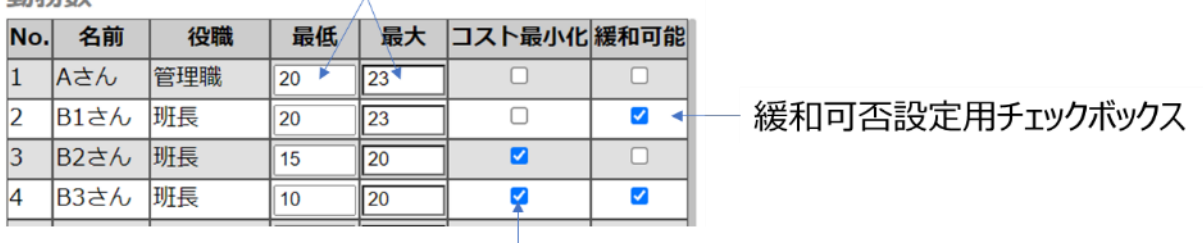

コスト最小化設定用チェックボックス

• 勤務数用数値ボックス

月あたりに何回勤務するかを設定するための数値ボックスです。 0 以上の数値が入力可能で、最大は最低以上である必要があります。

コスト最小化設定用チェックボックス

対象のメンバーのコストを最小化するかを設定するためのチェックボックスです。 チェックされたメンバーは「コスト最小化対象」として扱われます。 この場合、勤務数を可能な限り減らすようにスケジューリングされます。

緩和可否設定用チェックボックス

緩和を許可するかを設定するためのチェックボックスです。

チェックを入れると「緩和可能」として扱われます。

この場合、勤務数が最低より少ない、もしくは最大より多くなることを許可します。

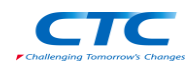

#### <span id="page-30-0"></span>6.8.2. 勤務数の設定方法

- 設定方法
	- 1. 勤務数タブをクリックしてください。

クリック

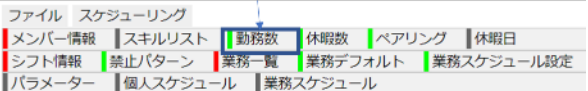

2. 最低と最大を入力してください。

 $1$ 

 $\overline{2}$ 

 $\overline{3}$  $B2\text{ $\sigma$$ 

 $\overline{4}$ 

班長

**B3さん 班長** 

最低と最大を入力 勤務数 No. 名前 役職 | 最低 | 最大 | コスト最小化 緩和可能|  $\frac{23}{4}$ 管理職  $\left| \frac{20}{5}\right|$ Aさん  $\Box$  $\Box$ B1さん 班長 20  $\frac{23}{2}$  $\Box$  $\Box$ 

20

 $\sqrt{20}$ 

 $\overline{15}$ 

 $\overline{10}$ 

 $\Box$ 

 $\overline{\circ}$ 

 $\overline{\circ}$ 

勤務数を極力減らしたい場合

パート従業員などの勤務数をなるべく少なくしたい場合は、コスト最小化にチェックを入れてください。下 図の場合 D1 さんの勤務数は、可能な限り少なくなります。

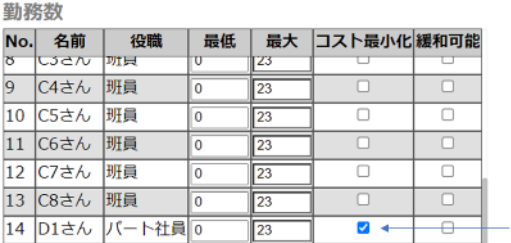

コスト最小化にチェックを入れる。

#### 厳密にルールを守らなくても良い場合

緩和可能にチェックを入れることで、以下を許可します。

人手が不足しているとき、最大勤務数以上に従事する。

業務が不足しているとき、最低勤務数まで勤務しない。

勤務教

| No.            | 名前                     | 役職                   | 最低       |    | 最大 コスト最小化 緩和可能 |   |
|----------------|------------------------|----------------------|----------|----|----------------|---|
| ত              | にっさん                   | 切目                   | υ        | 23 |                |   |
| $\overline{9}$ | $CA \nightharpoonup h$ | 班員                   | $\Omega$ | 23 |                | n |
|                | 10 C5さん   班員           |                      | $\Omega$ | 23 |                | п |
|                | 11 IC6さん               | 班号                   | $\Omega$ | 23 |                | п |
|                | 12 C7さん                | 班号                   | $\Omega$ | 23 | п              | □ |
|                | 13 C8さん   班員           |                      | $\Omega$ | 23 | п              | п |
|                |                        | 14   D1さん   バート社員  o |          | 23 | Ø              | □ |
|                |                        | 15   D2さん   パート社員  o |          | 23 |                |   |

緩和可能にチェックを入れる。

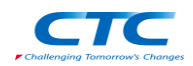

<span id="page-31-0"></span>6.8.3. 勤務数の入力エラー

以下の場合は入力エラーとなり、スケジューリングを実行することができません。 入力エラーのある個所は赤くハイライトされ、タブの色が赤くなります。

最低が最大よりも大きい場合

勤務数 **| 最大 コスト最小化 緩和可能** <mark>No.</mark> 名前 | 1<br>8 し3さん | 班員 役職 最低 9 C4さん 班員  $\overline{\bullet}$  $\overline{23}$  $\Box$  $\Box$ 10 C5さん 班員  $\boxed{\mathbf{o}}$  $|23\rangle$  $\Box$  $\Box$ 11 C6さん 班員  $\Box$  $\Box$  $\boxed{\circ}$  $\sqrt{23}$ 12 C7さん 班員 I٥  $\sqrt{23}$  $\Box$  $\Box$ 13 C8さん 班員 0<br>14 D1さん パート社員 0  $\Box$  $\Box$ 23  $\Box$  $\overline{\mathbf{v}}$ 23 15 D2さん パート社員 23  $\blacksquare$  $\sqrt{20}$  $\Box$ 

最低が最大より大きい

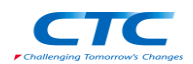

<span id="page-32-0"></span>6.9. 休暇数

この項目では、メンバーの休暇ルールを設定します。「○日の内、×日を休暇にする」という形で設定し ます。

- <span id="page-32-1"></span>6.9.1. 休暇数の画面説明
	- サイクル設定用数値ボックス 休暇数設定用数値ボックス

休暇数

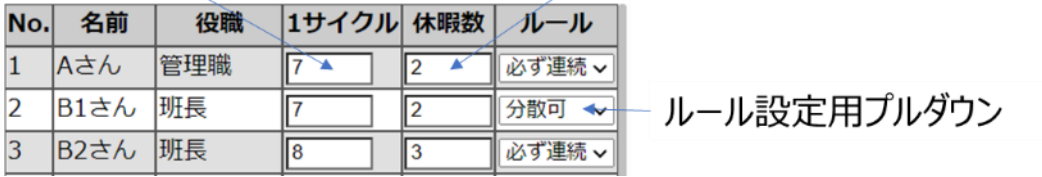

• サイクル設定用数値ボックス

休暇を取得するためのサイクルを設定するための数値ボックスです。 1 以上の数値を入力することができます。

• 休暇数設定用数値ボックス

1 サイクルの内、何回休暇日にするかを設定するための数値ボックスです。 0 以上の数値を入力することができます。1 サイクルの値よりも小さい必要があります。

ルール設定用プルダウン

休暇の取得ルールを設定するためのプルダウンです。 「必ず連続」の場合、休暇数で設定した休暇を連続で取得します。 「分散可」の場合は、連続しないことを許可します。

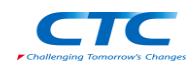

- <span id="page-33-0"></span>6.9.2. 休暇数の設定方法
- 設定方法
	- 1. 休暇数タブをクリックしてください。

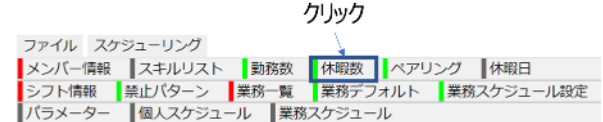

2. 1 サイクルの日数と、休暇数を入力してください。以下のように設定した場合、「7 日間のうち 2 日 間は休暇を取る」という設定になります。

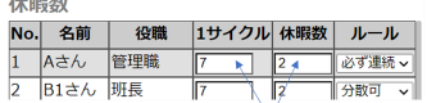

 $\overline{a}$  is a model of  $\overline{a}$ 

3. プルダウンからルールを選択してください。「必ず連続」にした場合は、休暇が連続します。「分散 可」にした場合は、休みが連続しないことがあります。

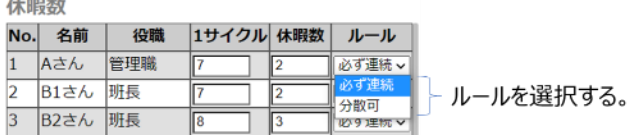

#### <span id="page-33-1"></span>6.9.3. 休暇数の入力エラー

以下の場合は入力エラーとなり、スケジューリングを実行することができません。 入力エラーのある個所は赤くハイライトされ、タブの色が赤くなります。

• 休暇数が1サイクル以上の場合

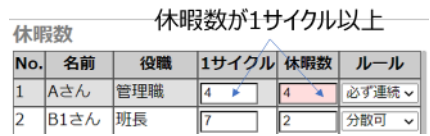

<sup>1</sup>サイクルの日数と休暇数を入力する。 (例の場合は、「7日のうち2日が休暇」となる)

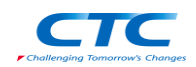

<span id="page-34-0"></span>6.10. ペアリング(組ませるもの)

この項目では、ペアを組ませたい業務とメンバーを登録します。

#### <span id="page-34-1"></span>6.10.1. ペアリング(組ませるもの)の画面説明

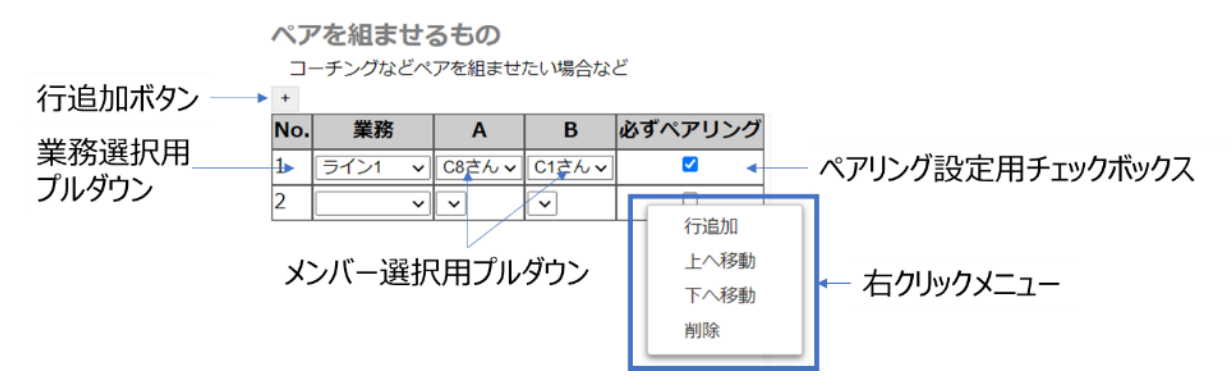

業務選択用プルダウン

業務を選択するためのプルダウンです。

「[6.5.2](#page-23-0) [業務一覧の登録方法」](#page-23-0)で登録した業務を選択することができます。

メンバー選択用プルダウン

ペアを組ませるメンバーを選択するためのプルダウンです。

A は初心者、B は熟練者を想定しています。

A および B は「[6.2.2](#page-14-0) [メンバーの登録方法」](#page-14-0)で登録したメンバーの内、

対象業務で必要な役職であり、スキルレベルが 1 以上のものを選択可能です。

ペアリング設定用チェックボックス

ペアリングの設定をするためのチェックボックスです。

- チェックを入れた場合、A と B が必ず一緒に業務に従事します。
- チェックを入れなかった場合、B のメンバーだけが業務に従事することがあります。

(A のメンバーが 1 人で作業することはありませんが、B のメンバーは 1 人で作業することが あり得ます)

行追加ボタン、右クリックメニュー

「[6.1.1](#page-10-2) [役職の画面説明」](#page-10-2)と同様の機能になります。

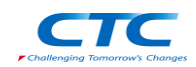

<span id="page-35-0"></span>6.10.2. ペアリング(組ませるもの)の登録方法

- 登録方法
	- 1. ペアリングタブをクリックしてください。

クリック ファイル スケジューリング ファイル スケジューリング<br><mark>-</mark>メンバー情報 - スキルリスト - 勤務数 - 休暇数 - ベアリング - 休暇日<br>- シフト情報 - 禁止バターン - 業務一覧 - 業務デフォルト - 業務スケジュール設定<br>- バラメーター - - 個人スケジュール - 半務スケジュール<br>- バラメーター - - 個人スケジュール - 半務スケジュール

2. プルダウンから業務名を選択してください。

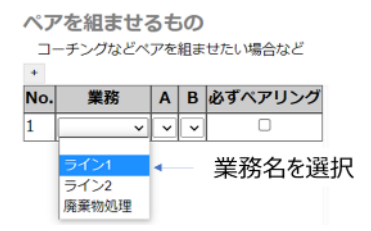

3. プルダウンから A のメンバーを選択してください。A は低スキル者に相当します。該当の業務に 従事できるメンバーのみを選択することができます(業務に必要な役職であること。スキルレベル が 1 以上であること)。

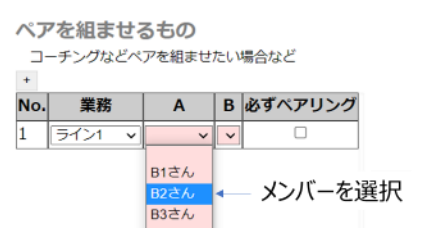

4. プルダウンから B のメンバーを選択してください。B は高スキル者に相当します。該当の業務に 従事できるメンバーのみを選択することができます(業務に必要な役職であること。スキルレベル が 1 以上であること)。

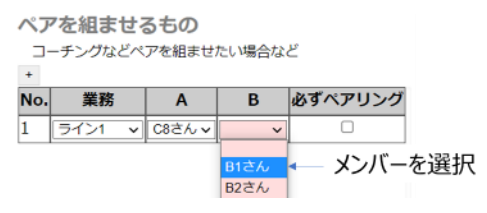

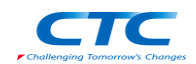

行の追加、削除、入れ替え

「[6.1.2](#page-11-0) [役職の登録方法」](#page-11-0)と同様の方法で対応が可能です。

必ずペアを組ませたい場合

該当業務において必ずペアを組ませたい場合は、必ずペアリングにチェックを入れてください。

チェックを入れなかった場合

① A のメンバー(C8 さん)は、B のメンバー(C1 さん) がいる場合

でのみ、ライン 1 の業務に従事します。

② B のメンバー(C1 さん)は A のメンバー(C8 さん)が休暇などでいない場合

であっても、ライン 1 の業務に従事することがあります。

チェックを入れた場合

A と B の両方のメンバーがそろった場合のみ、業務に割り当てます。

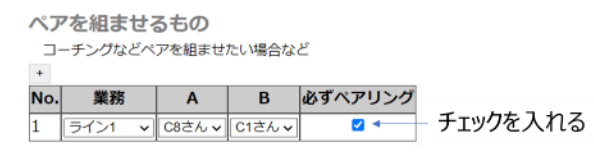

<span id="page-36-0"></span>6.10.3. ペアリング(組ませるもの)の入力エラー

以下の場合は入力エラーとなり、スケジューリングを実行することができません。 入力エラーのある個所は赤くハイライトされ、タブの色が赤くなります。

業務が選択された状態で、A もしくは B が選択されていない場合

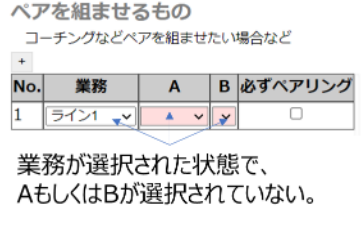

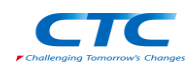

<span id="page-37-0"></span>6.11. ペアリング(組ませないもの)

この項目では、ペアを組ませたくない業務とメンバーを登録します。

<span id="page-37-1"></span>6.11.1. ペアリング(組ませないもの)の登録方法

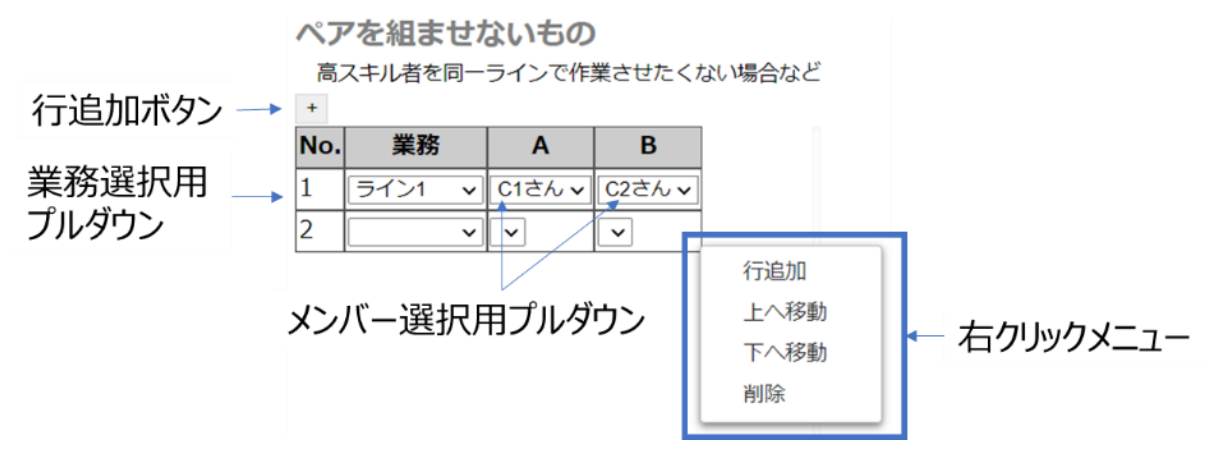

• 業務選択用プルダウン

業務を選択するためのプルダウンです。

「[6.5.2](#page-23-0) [業務一覧の登録方法」](#page-23-0)で登録した業務を選択することができます。

メンバー選択用プルダウン

ペアを組ませないメンバーを選択するためのプルダウンです。 「[6.2.2](#page-14-0) [メンバーの登録方法」](#page-14-0)で登録したメンバーの内、対象業務で必要な役職であり、 スキルレベルが 1 以上のものを選択可能です。

・ 行追加ボタン、右クリックメニュー

「[6.1.1](#page-10-2) [役職の画面説明」](#page-10-2)と同様の機能になります。

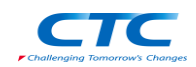

- <span id="page-38-0"></span>6.11.2. ペアリング(組ませないもの)の登録方法
- 登録方法
	- 1. ペアリングタブをクリックしてください。

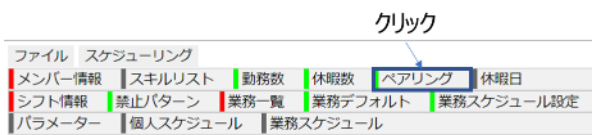

2. プルダウンから業務名を選択してください。

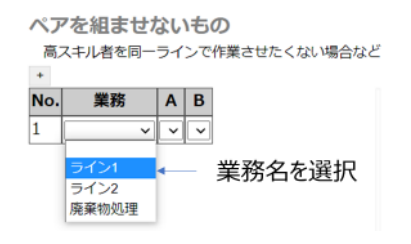

3. プルダウンから A のメンバーを選択してください。業務に必要な役職であり、スキルレベルが 1 以上のメンバーを選択することができます。

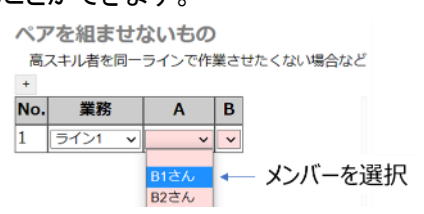

4. プルダウンから B のメンバーを選択してください。業務に必要な役職であり、スキルレベルが 1 以上のメンバーを選択することができます。

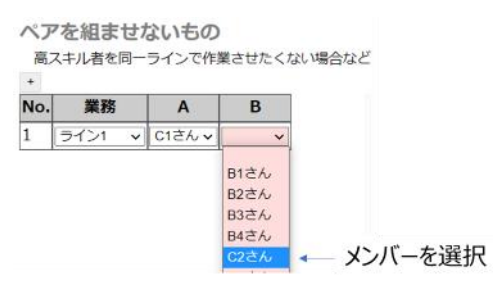

行の追加、削除、入れ替え

「[6.1.2](#page-11-0) [役職の登録方法」](#page-11-0)と同様の方法で対応が可能です。

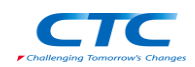

<span id="page-39-0"></span>6.11.3. ペアリング(組ませないもの)の入力エラー

以下の場合は入力エラーとなり、スケジューリングを実行することができません。 入力エラーのある個所は赤くハイライトされ、タブの色が赤くなります。

業務が選択された状態で、A もしは B が選択されていない場合

ペアを組ませないもの 高スキル者を同一ラインで作業させたくない場合など  $\overline{1}$ No. 業務 | A | B  $\vert$ 1  $77/7$   $\frac{v}{x}$   $\frac{1}{x}$   $\frac{v}{x}$ 業務が選択された状態で、 AもしくはBが選択されていない。

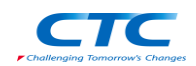

<span id="page-40-0"></span>6.12. 休暇日

この項目では、メンバーの休暇日を設定します。

<span id="page-40-1"></span>6.12.1. 休暇日の画面説明

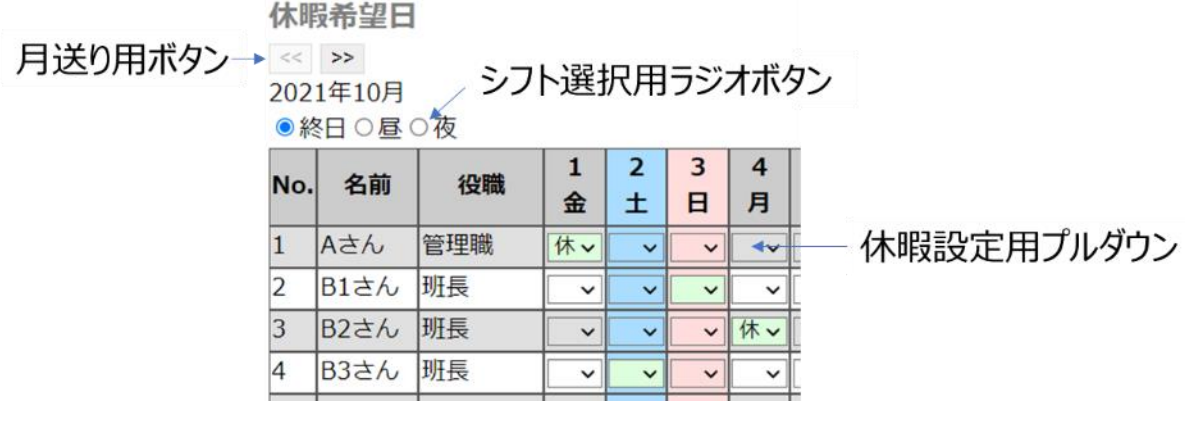

月送り用ボタン

カレンダーの月を送るためのボタンです。

「<<」で前月、「>>」で翌月のカレンダーを表示します。

シフト選択用プルダウン

休暇日設定をするシフトを選択するためのラジオボタンです。 終日、および「[6.3.2](#page-18-0) [シフトの登録方法」](#page-18-0)で設定したシフトを選択することができます。

• 休暇設定用プルダウン

休暇日を設定するためのプルダウンです。 対象メンバーの特定の日付を休暇日に設定します。

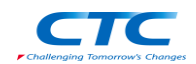

- <span id="page-41-0"></span>6.12.2. 休暇日の設定方法
- 設定方法
	- 1. 休暇日タブをクリックしてください。

クリック

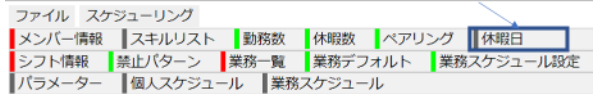

2. 「<<」ボタン、もしくは「>>」ボタンを押して設定したい年月を指定してください。当月から 1 年後 まで設定することができます。

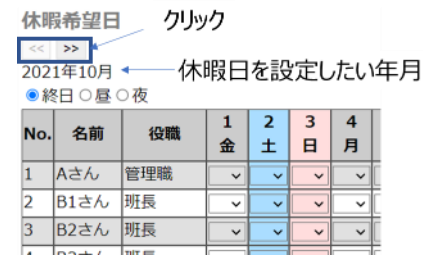

3. ラジオボタンから、休暇を設定したいシフトを選択してください。「終日」を選択すると、すべてのシ フトに対して休暇を設定することができます。

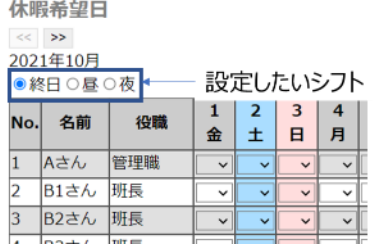

4. 休暇日にしたい日付がある場合、プルダウンから「休」を選択してください。

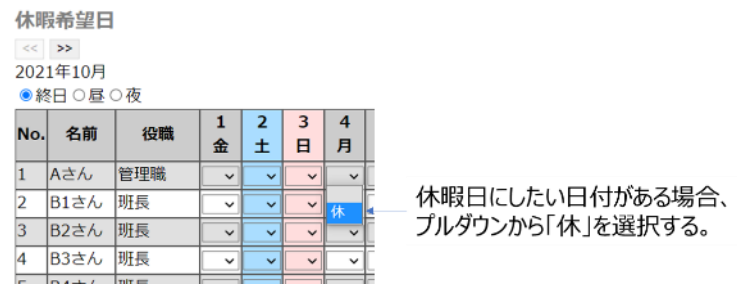

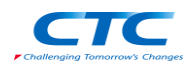

休暇日設定した日時の確認方法

いずれかのシフトで休暇日を設定した場合、プルダウン部が緑色になります。また、特定のシフ トのみを休暇日設定した場合は、以下のような表記になります。

例) A さんの 2021 年 10 月 4 日の昼勤を休暇日に設定します。

この状態で表示するシフトを終日にすると、終日休暇日ではないため、「休」の文字がなく なります。ただし、他のシフト(この場合は昼勤)で休暇日を設定していることがわかるよう に緑色に変わっています。

つまり、色が緑色で「休」の文字がない場合は、他のシフトで休暇日を設定していることを 意味します。

緑色で休の文字がある場合「該当日の該当シフトに休暇日が設定されている」 緑色で休の文字がない場合「該当日の別シフトに休暇日が設定されている」

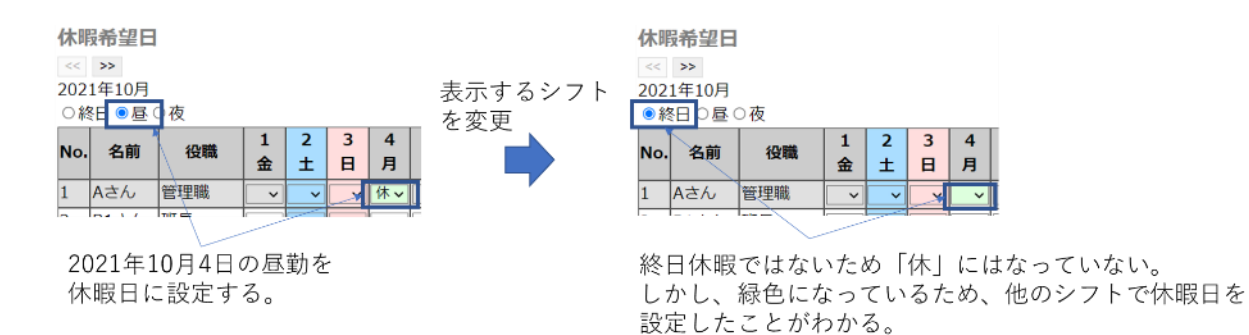

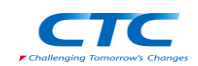

#### <span id="page-43-0"></span>6.13. 業務スケジュール設定

この項目では、業務のスケジュールを登録します。

#### <span id="page-43-1"></span>6.13.1. 業務スケジュールの画面説明

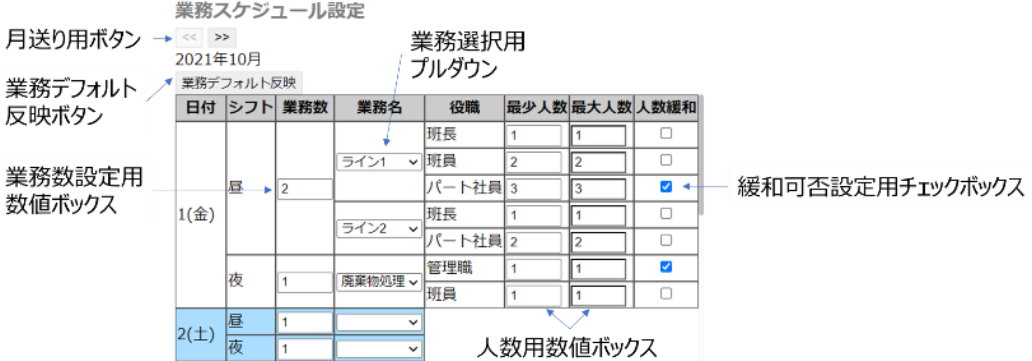

月送り用ボタン

月を送るためのボタンです。「<<」 で前月、「>>」 で翌月のカレンダーを表示します。

業務デフォルト反映ボタン

「[6.6.2](#page-26-0) [業務デフォルトの設定方法」](#page-26-0)で設定した値を反映させるためのボタンです。

業務数設定用チェックボックス

対象の日付、シフトの業務数を設定するための数値ボックスです。0以上の数値を入力すること ができます。実際の業務数よりも大きい数字を入れても問題ありません。

業務選択用プルダウン

業務を選択するためのプルダウンです。「[6.5.2](#page-23-0)[業務一覧の登録方法」](#page-23-0)で設定した業務を選択す ることができます。

• 人数用数値ボックス

業務に従事する人数を設定するための数値ボックスです。0 以上の数値が入力可能で、最大 は最少以上である必要があります。「[6.6.2](#page-26-0) [業務デフォルトの設定方法」](#page-26-0)で設定した数値が自動 入力されます。

緩和可否設定用チェックボックス

緩和を許可するかを設定するためのチェックボックスです。チェックを入れると「緩和可能」とし て扱われます。緩和可能な場合、最少人数より少ない、もしくは最大人数より多い人数での作 業を許可します。「[6.6.2](#page-26-0) [業務デフォルトの設定方法」](#page-26-0)で設定した条件が自動入力されます。

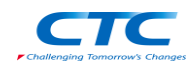

- <span id="page-44-0"></span>6.13.2. 業務スケジュールの登録方法
- 登録方法
	- 1. 業務スケジュールタブをクリックしてください。

クリック

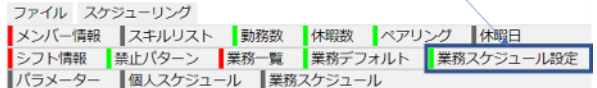

2. 「<<」ボタンもしくは「>>」ボタンを押して、設定したい年月を指定してください。当月から1年後 まで設定することができます。

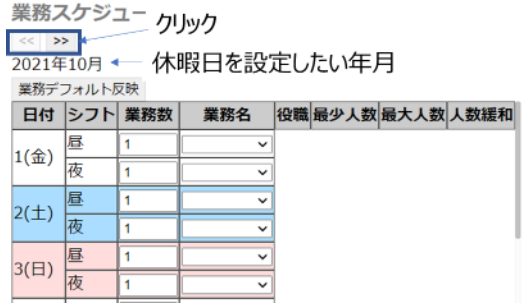

3. 勤務数を設定してください。例えば、2021 年 10 月 1 日の昼勤で 2 ラインにメンバーをアサインす る必要がある場合は「2」に設定します。

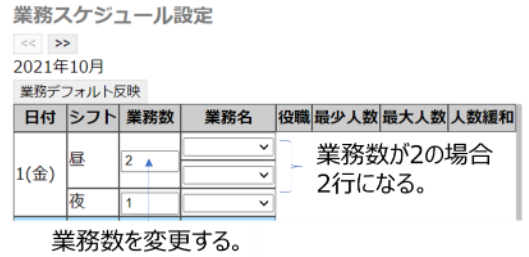

4. 業務名を選択してください。最少人数などの値は、「[6.6](#page-25-0) [業務デフォルト」](#page-25-0)で設定した値が自動入力 されます。

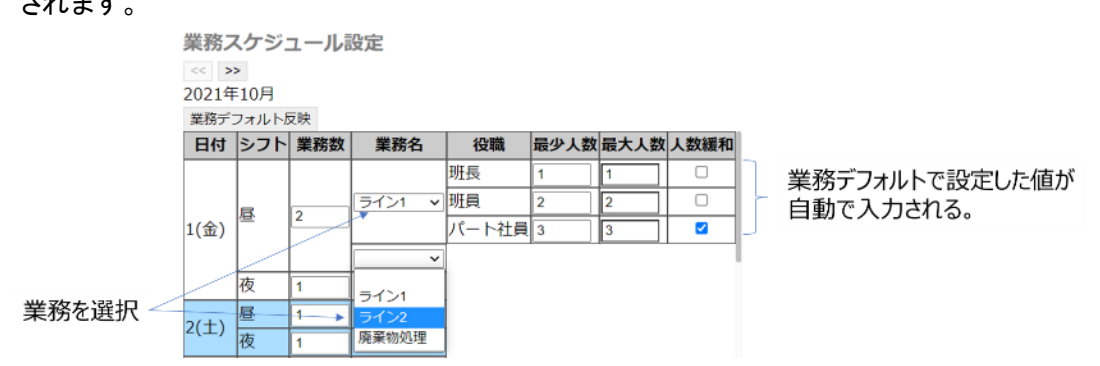

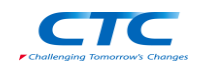

5. 必要に応じて最少人数、最大人数、人数緩和の設定を変更してください。

例)祝日にパート社員を出勤させたくない場合、最少と最大を 0 にし、人数緩和のチェックを外します。

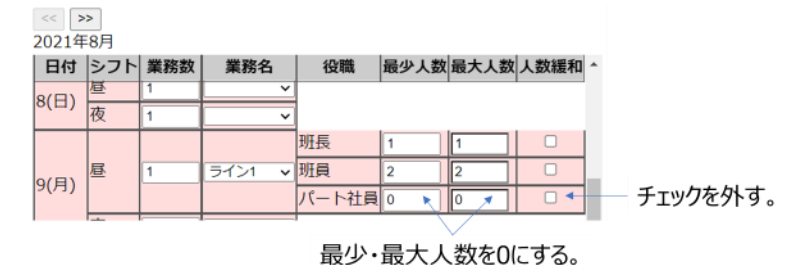

#### 設定値を一括で変更したい場合

「[6.6.2](#page-26-0) [業務デフォルトの設定方法」](#page-26-0)の手順で値を設定した後、業務デフォルト反映ボタンを押すことで、 業務スケジュールの設定値を一括で変更することができます。

<span id="page-45-0"></span>6.13.3. 業務スケジュールの入力エラー

以下の場合は入力エラーとなり、スケジューリングを実行することができません。 入力エラーのある個所は赤くハイライトされ、タブの色が赤くなります。

最少人数が最大人数よりも多い場合

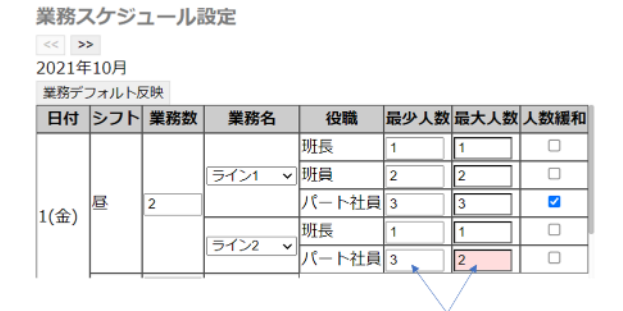

最少人数が最大人数よりも大きい

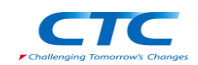

<span id="page-46-0"></span>6.14. パラメーター

<span id="page-46-1"></span>6.14.1. パラメーターの概要

この項目では、スケジューリングに使うパラメーターの重要度を設定します。

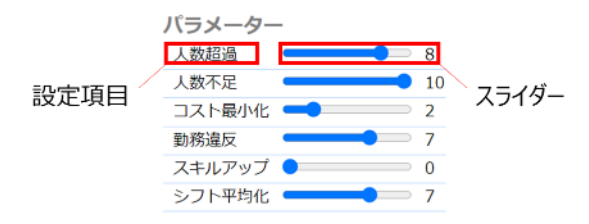

スライダー

項目の重要度を設定します。重要度が高い項目を 10、低い項目を 1 に設定します。0 に設定 すると、その項目は考慮されなくなります。

- 設定項目
	- ➢ 人数超過 この項目の重要度を高くした場合、なるべく人数超過が発生しないようになります。
	- ➢ 人数不足 この項目の重要度を高くした場合、なるべく人数不足が発生しないようになります。
	- ➢ コスト最小化

この項目の重要度を高くした場合、「[6.8](#page-29-0) [勤務数」](#page-29-0)でコスト最小化にチェックを入れたメンバーの 勤務数が少なくなります。

➢ 勤務違反

この項目の重要度を高くした場合、なるべく勤務違反が発生しないようなります。

➢ スキルアップ

この項目の重要度を高くした場合、なるべくスキルレベルの低いメンバーを割り当てるように なります。ただし、スキルレベルが 0 のメンバーには影響はありません。

➢ シフト平均化

この項目の重要度を高くした場合、メンバー間の勤務数の差が小さくなるようになります。

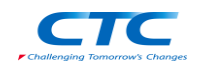

<span id="page-47-0"></span>6.14.2. パラメーターの設定方法

- 設定方法
	- 1. パラメータータブをクリックしてください。

クリック ファイル 久ケジューリング<br>|メンバー情報 |スキルリスト |勤務数 |休暇数 |ベアリング |休暇日<br>|シフト情報 |禁止パターン |業務一覧 |業務デフォルト |業務スケジュール設定<br>|パラメーター ||個人スケジュール |業務スケジュール

2. スライダーで重要度を変更します。重要度が高いものは 10、重要度が低いものは 1 に設定しま す。0 に設定した場合、そのパラメーターは考慮されなくなります。

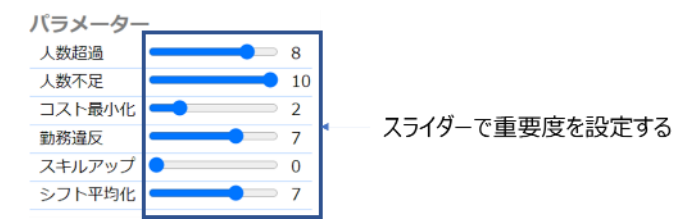

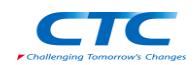

# <span id="page-48-0"></span>7. 設定の保存と読込

#### <span id="page-48-1"></span>7.1. 設定の保存

入力した設定をファイルに保存することができます。入力途中であっても保存することができます。

- 設定の保存方法
	- 1. ファイルボタンをクリックしてください。
	- 2. 設定保存ボタンをクリックしてください。

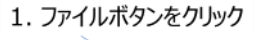

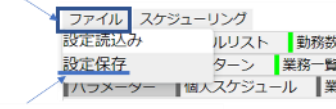

- 2. 設定保存ボタンをクリック
- 3. ダイアログで任意の名前を入力してください。
- 4. 保存ボタンをクリックしてください。

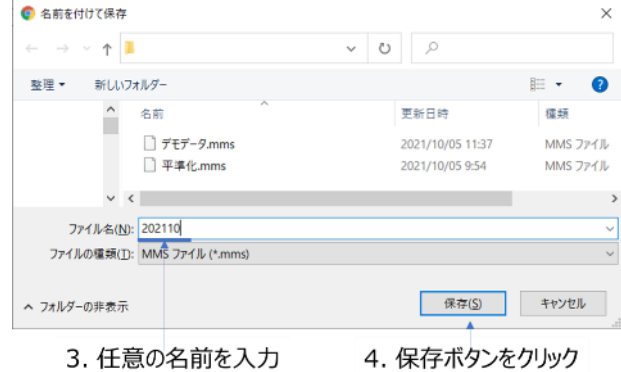

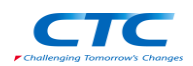

#### <span id="page-49-0"></span>7.2. 設定の読込み

保存した設定ファイルを読み込みます。入力途中の項目があった場合は上書きされます。

- 設定の読込み方法
- 1. ファイルボタンをクリックしてください。
- 2. 設定読込みボタンをクリックしてください。

1. ファイルボタンをクリック

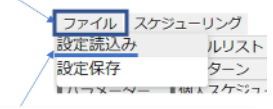

- 2. 設定読込みボタンをクリック
- 3. 読み込むファイルを選択してください。
- 4. 開くボタンをクリックしてください。

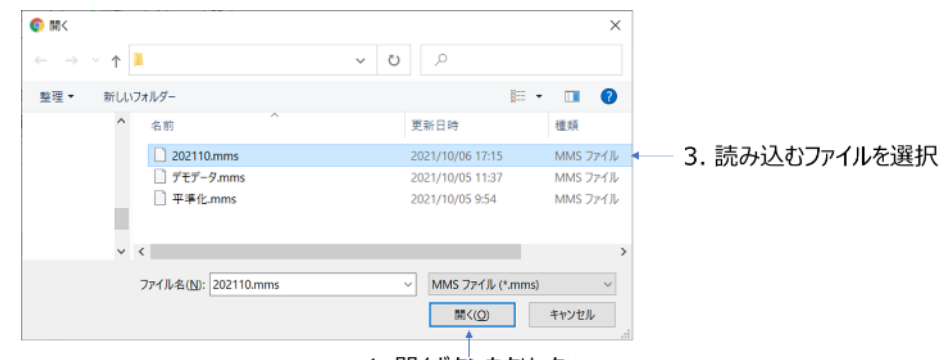

4. 開くボタンをクリック

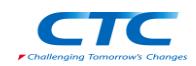

# <span id="page-50-0"></span>8. スケジューリングの実行

この項目では、スケジューリングの実行方法について説明します。

- <span id="page-50-1"></span>8.1.1. スケジューリングの実行方法
- スケジューリングの実行方法
- 1. スケジューリングボタンをクリックしてください。
- 2. 実行ボタンをクリックしてください。

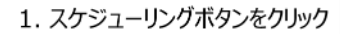

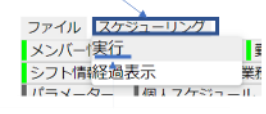

2. 実行ボタンをクリック

3. スケジューリングしたい年月をプルダウンから選択してください。

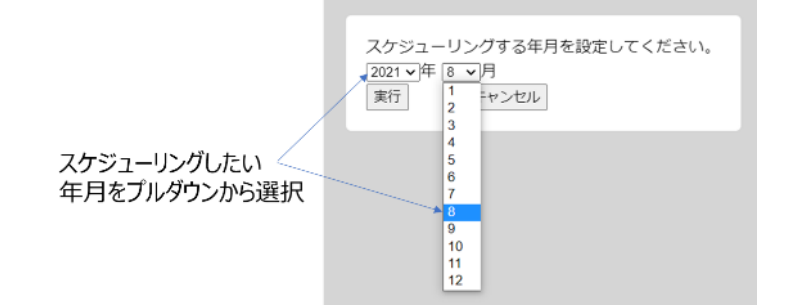

4. 実行ボタンをクリックしてください。

|             | スケジューリングする年月を設定してください。 |
|-------------|------------------------|
| 2021 ▼年8 ▼月 |                        |
| 実行          | キャンセル                  |
|             |                        |

実行ボタンをクリック

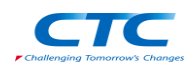

5. クラウド上へのデータ送信が正常に完了した場合、ファイル保存ダイアログが開きますので、名前 を付けて保存してください。

※このファイルは結果の確認に必要になりますので、必ず保存してください。

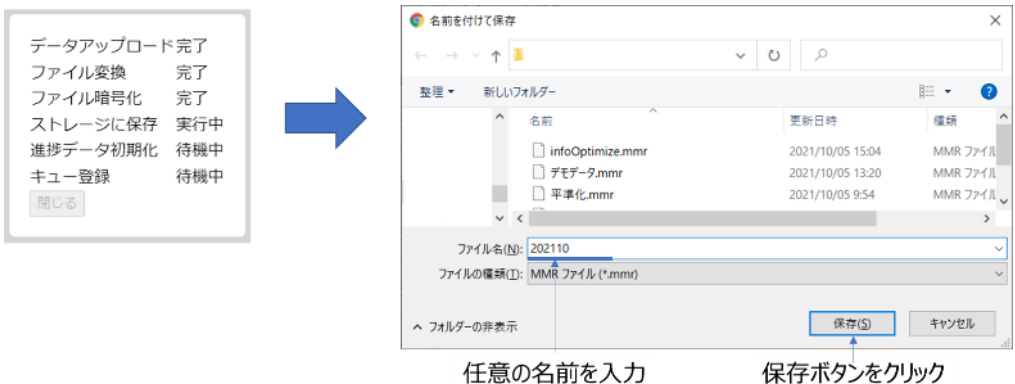

- 6. 「[9.1.1](#page-53-2) [結果の取得方法」](#page-53-2)が自動で実行されます。
- <span id="page-51-0"></span>8.1.2. スケジューリング前の警告

スキルが設定されていないメンバー(すべてのスキルレベルが 0)がいた場合、このままスケジューリン グを実行するかを確認するポップアップが表示されます。

すべてのスキルレベルが 0 のメンバーは、どの業務にも割り当てられません。

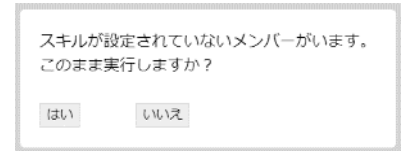

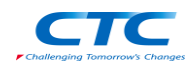

<span id="page-52-0"></span>8.1.3. スケジューリング前のエラー

以下の場合、スケジューリングの実行に失敗します。

- スケジューリングの年月選択時に、「[6.13](#page-43-0) [業務スケジュール設定」](#page-43-0)を設定していない月日を選択した 場合。 この場合、「xxxx 年 xx 月のデータは存在しません。」と表示されます。
- 「[6](#page-10-0) [条件設定」](#page-10-0)のいずれかで入力値に不備がある場合。 この場合、「xxx に入力不備があります。」と表示されます。
- データアップロードに失敗した場合(「[8.1.1](#page-50-1) [スケジューリングの実行方法」](#page-50-1)の 5 が途中で失敗した場 合)。

管理者へお問い合わせください。その際に、どのステップでエラーが発生したか(データアップロード ~キュー登録)と「[7.1](#page-48-1) [設定の保存」](#page-48-1)で保存した設定ファイル(.mms)の共有をお願いします。

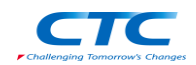

# <span id="page-53-0"></span>9. スケジューリング結果の確認

- <span id="page-53-1"></span>9.1. 結果の確認方法
- <span id="page-53-2"></span>9.1.1. 結果の取得方法
- 結果の取得
- 1. ブラウザの更新ボタンを押して、画面を更新してください。
- 2. スケジューリングボタンをクリックしてください。
- 3. 経過確認ボタンをクリックしてください。実行中のスケジューリングのステータスを確認することがで きます。

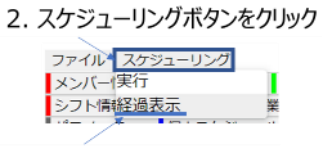

3. 経過確認ボタンをクリック

4. ステータスが「計算完了」になりましたら、結果取得ボタンをクリックしてください。個人スケジュール 画面が自動で開きます。

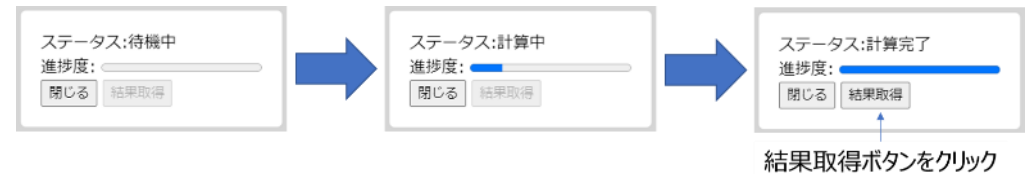

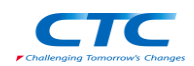

#### <span id="page-54-0"></span>9.1.2. 結果の表示内容

個人スケジュール

この項目は、メンバーに割り当てられたシフトを確認することができます。

また、「[6.8](#page-29-0) [勤務数」](#page-29-0)で設定した勤務数に対して、割り当てられた勤務が多い場合は赤、少ない場 合は青で表示されるため、人員の過不足の判断に役立てることが可能です。

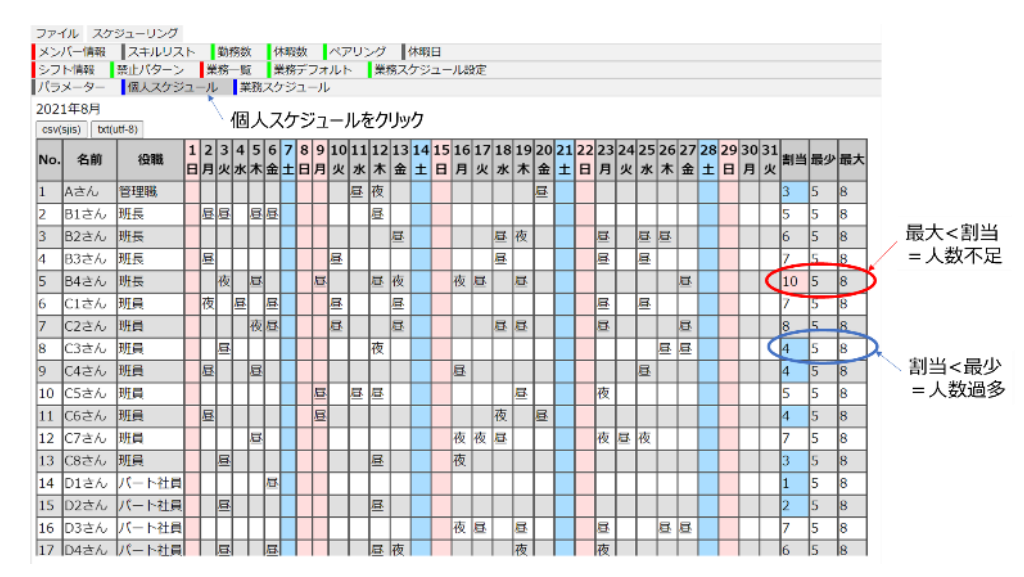

業務スケジュール

この項目では、業務に割り当てられたメンバーを確認することができます。 また、「[6.13](#page-43-0) [業務スケジュール設定」](#page-43-0)で設定した割り当て人数に対して、割り当てられたメンバー が多い場合は赤、少ない場合は青で表示されるため、業務の過不足の判断に役立てることがで きます。

![](_page_54_Picture_134.jpeg)

![](_page_55_Picture_0.jpeg)

#### <span id="page-55-0"></span>9.2. ファイル出力

スケジューリング結果をファイルに出力することができます。

Excel で結果を確認したい場合は、「csv(sjis)」 ボタンを押してください。メモ帳などで結果を確認した い場合は「txt(utf-8)」ボタンを押してください。

#### <span id="page-55-1"></span>9.3. スケジューリングのエラー

設定した条件をすべて満たすスケジュールを作成できなかった場合は、阻害要因が表示されます。こ の場合は、設定条件を変更した後に、改めてスケジューリングを実行してください。

#### <span id="page-55-2"></span>9.3.1. スケジューリングエラーの確認方法

制約を満たすスケジュールを作成できませんでした。 ファイルをダウンロードして、阻害要因を確認してください。 画面で確認 Excelで確認 テキストエディタで確認 閉じる

画面で確認

阻害要因がブラウザ上に表示されます。

- ・ Excel で確認 阻害要因が SJIS 形式の csv ファイルで保存されます。
- ・ テキストエディタで確認

阻害要因が UTF8 形式のテキストファイルで保存されます。

![](_page_56_Picture_0.jpeg)

#### <span id="page-56-0"></span>9.3.2. 阻害要因の内容と改善案

以下のメンバーが2シフト以上に割り当てられました

【内容】

業務過多、もしくは人員不足によって、1 人のメンバーが 1 日に 2 シフト以上勤務しないと人員が 配置できない場合に表示されます(昼勤と夜勤など)。

【改善案】

メンバーに関するもの: メンバーを増やす。勤務数を増やす。休暇数を減らす。 業務に関するもの: 該当日の業務数を減らす。該当日の業務従事者数を減らす。

以下の業務で人員が不足しています

【内容】

該当の業務で人員の割り当てが不足している場合に表示されます。

【改善案】

メンバーに関するもの: メンバーを増やす。勤務数を増やす。休暇数を減らす。 業務に関するもの: 該当日の業務従事者数を減らす。

以下の業務で人員過多が発生しています

【内容】

該当の業務で人員が過剰に割り当てられたときに表示されます。

【改善案】

メンバーに関するもの: メンバーを減らす。勤務数を減らす。休暇数を増やす。 業務に関するもの: 該当日の業務従事者数を増やす。

以下のメンバーの勤務数が過剰、もしくは不足しています

【内容】

該当メンバーの勤務割り当て数が「[6.8](#page-29-0) [勤務数」](#page-29-0)の設定より少ない、もしくは多い場合に表示され ます。

【改善案】

メンバーに関するもの: 勤務数を変更する。緩和可能フラグにチェックを入れる。

以下のメンバーが連続して休暇を取れていません

【内容】

該当メンバーが「[6.9](#page-32-0) [休暇数」](#page-32-0)で設定した休暇日を連続で取れていない場合に表示されます。

【改善案】

メンバーに関するもの: 休暇数を減らす。「分散可」にする。

![](_page_57_Picture_0.jpeg)

以下のメンバーが禁止パターンに抵触しています

【内容】

「[6.4](#page-19-0) [禁止パターン」](#page-19-0)で設定したルールに違反した場合に表示されます。

【改善案】

業務に関するもの: 該当日の業務数を減らす。該当日の業務従事者数を減らす。

• 以下の業務でペアリング制約違反が発生しています

【内容】

「[6.10](#page-34-0) [ペアリング\(組ませるもの\)」](#page-34-0)もしくは「[6.11](#page-37-0) [ペアリング\(組ませないもの\)」](#page-37-0)で設定したルール に違反した場合に表示されます。

【改善案】

業務に関するもの: 該当日の業務従事者数を増減させる。

以下のメンバーで業務従事回数違反が発生しています

【内容】

「[6.5](#page-22-0) [業務一覧」](#page-22-0)で設定したルールに違反した場合に表示されます。

【改善案】

メンバーに関するもの: メンバーを増やす。勤務数を増やす。休暇数を減らす。

業務に関するもの: 最低勤務数を小さくする。最大勤務数を大きくする。

- 原因不明のエラーが発生しました
	- 【内容】

スケジューリングで内部エラーが発生した場合に表示されます。

発生した場合は原因究明と改善を行いますので、mms ファイルと mmr ファイルの送付をお願 いします。